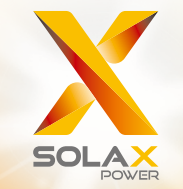

# X1 Series User Manual 0.6kW - 3.3kW

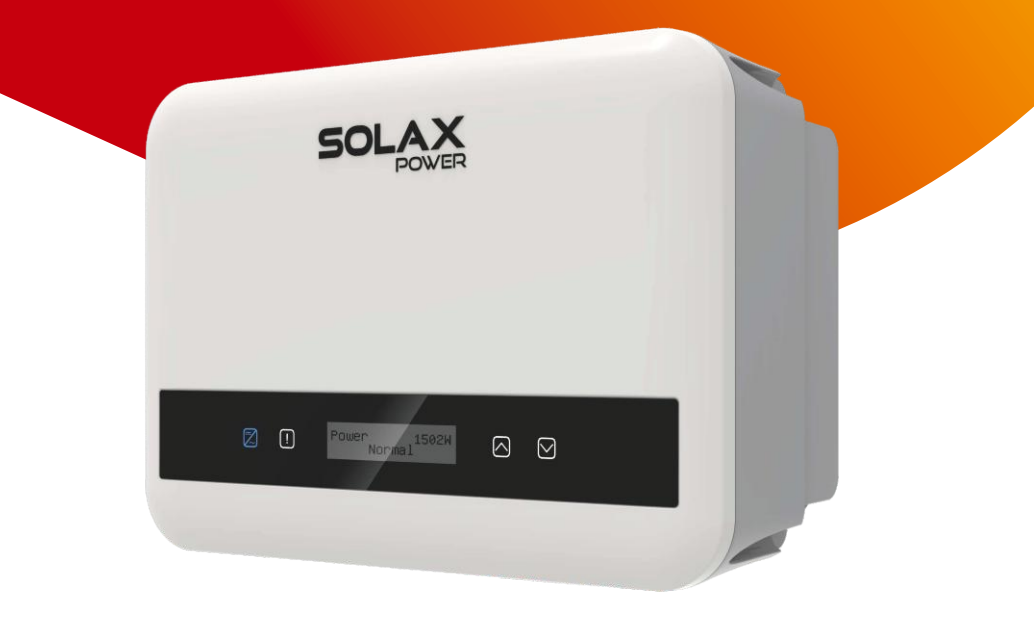

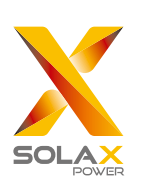

# **Solax Power Network Technology(Zhejiang) Co., Ltd.**

No.288 Shizhu Road, Tonglu Economic Development Zone, Tonglu City, Zhejiang Province, China. **Tel:** +86 0571-56260011 **E-mail:** info@solaxpower.com

**Copyright Declaration**

The copyright of this manual belongs to Solax Power Network Technology(Zhejiang) Co., Ltd.

Any corporation or individual should not plagiarize, partially or fully copy (including software, etc.), and no replication or distribution of it in any form or by any means. All rights reserved. SolaX Power Network Technology (Zhejiang) Co., Ltd. reserves the right of final interpretation.

EΝ

# СHANGE HISTORY

Changes between document versions are cumulative. The latest version contains all updates made in previous versions. **Version 01 (Jan. 3, 2023)** Updated 4 Technical Data (Added technical data) **Version 00 (Sept. 27, 2022)** Initial release

# **Contents**

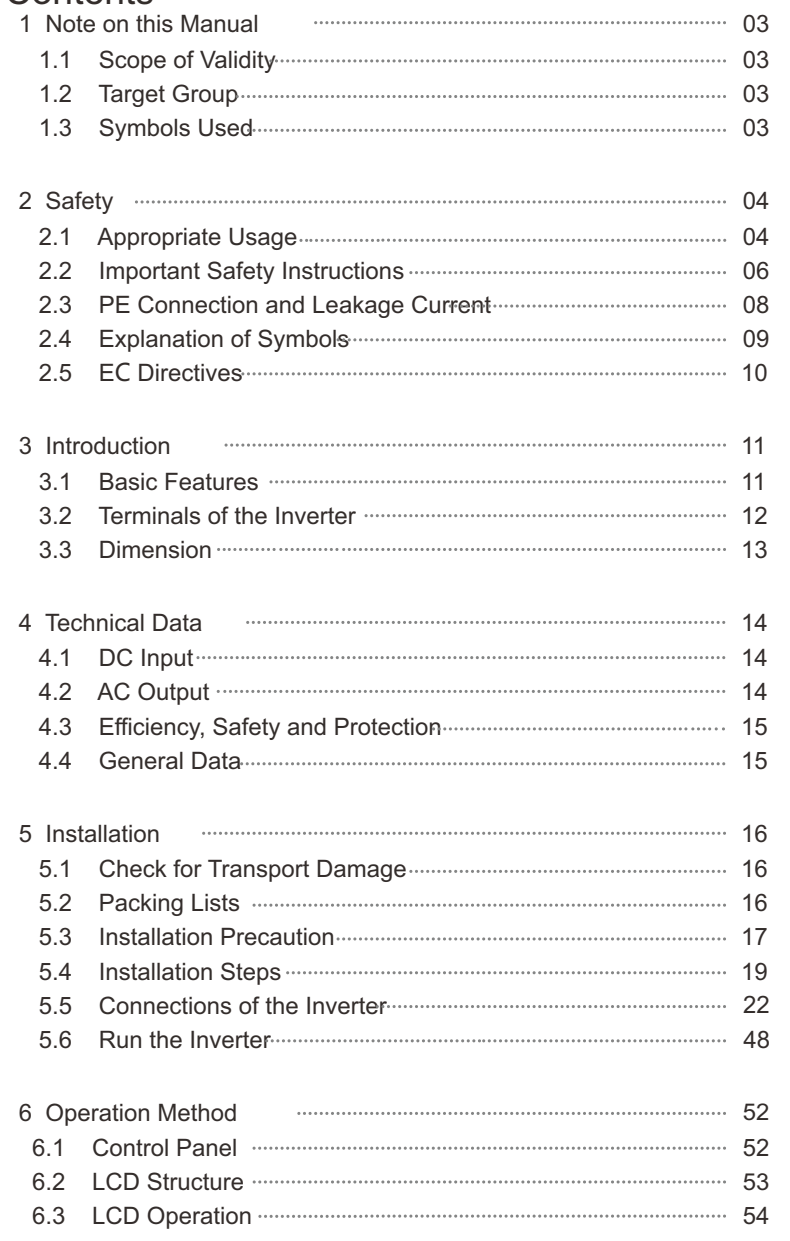

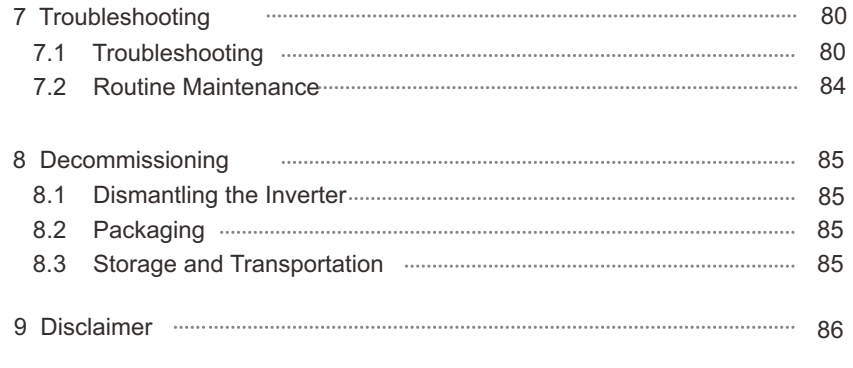

\* Warranty registration form

# 1.1 Scope of Validity

1 Notes on this Manual

This manual is an integral part of X1 Series. It describes the assembly, installation, commissioning, maintenance and failure of the product. Please read it carefully before operating.

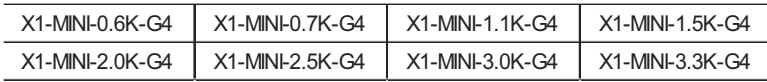

Note: "**X1**" means single phase; "**MINI**" means MINI series; "**K**" means kW; "**G4**" means 4th generation.

Keep this manual at where is accessible all the time.

1.2 Target Group

1.3 Symbols Used

This manual is for qualified electricians. The tasks described in this manual can only be performed by qualified electricians. The following types of safety instructions and general information appear in this document as described below:

# DANGER!

"Danger" indicates a hazardous situation which, if not avoided, will result in death or serious injury.

# WARNING!

"Warning" indicates a hazardous situation which, if not avoided, could result in death or serious injury.

# CAUTION!

"Caution" indicates a hazardous situation which, if not avoided, could result in minor or moderate injury.

# NOTE! ⊬ि

"Note" provides tips that are valuable for the optimal operation of your product.

# 2 Safety

#### 2.1 Appropriate Usage

This series inverter are PV inverters which can convert the DC current of the PV generator into AC current and feed it into the public grid.

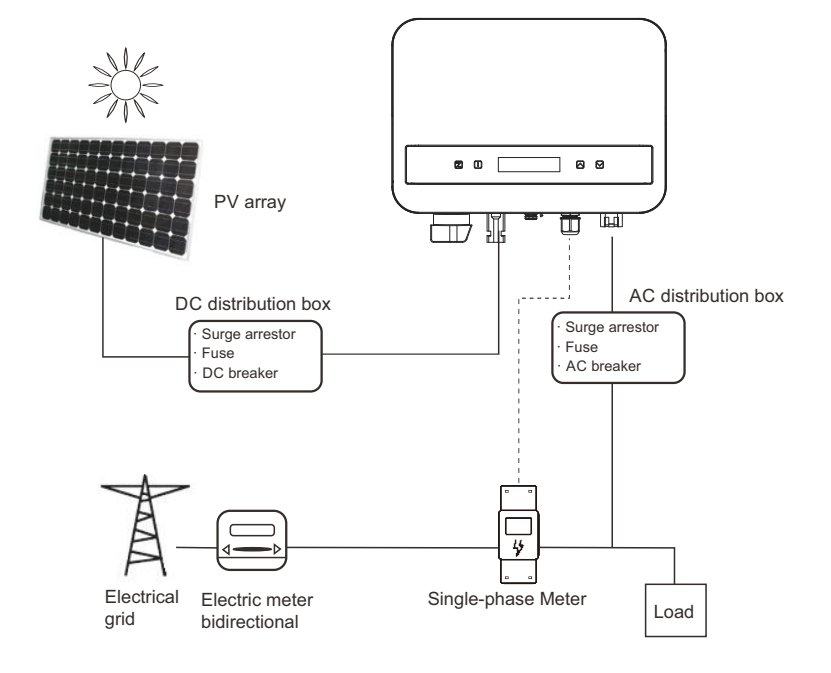

Lightning will cause a damage either from a direct strike or from surges due to a nearby strike.

Induced surges are the most likely cause of lightning damage in most situations or installations, especially in rural areas where electricity is usually provided by long overhead lines. Surge may be included on both the PV array conduction and the AC cables leading to the building.

Specialists in lightning protection should be consulted during the end use application. Using appropriate external lightning protection, the effect of a direct lightning strike into a building can be mitigated in a controlled way, and the lightning current can be discharged into the ground.

All DC cables should be installed to as short as possible, and positive and negative cables of the string or main DC supply should be bundled together. Avoid creating loops in the system. This requirement for short runs and bundling includes any associated earth bundling conductors.

Spark gap devices are not suitable to be used in DC circuits once conducting, they won't stop conducting until the voltage passes through their terminals typically less than 30 volts.

#### Anti-Islanding Effect Ø

Islanding effect is a special phenomenon that grid-connected PV system still supply power to the nearby grid when the voltage loss is happened in the power system. It is dangerous for maintenance personnel and the public.

This series inverter provides Active Frequency Drift (AFD) to prevent islanding effect.

#### 2.2 Important Safety Instructions

#### **DANGER!**

- Danger to life due to high voltages in the inverter!
- All work must be carried out by qualified electrician. • The appliance is not to be used by children or persons

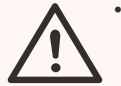

- with reduced physical sensory or mental capabilities, or lack of experience and knowledge, unless they have been given supervision or instruction.
- Children should be supervised to ensure that they do not play with the appliance.

## CAUTION!

Danger of burn injuries due to hot enclosure parts!

- During operation, the upper lid of the enclosure and the
- enclosure body may become hot. • Only qualified electrician can touch the lower enclosure
- lid during operation.

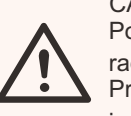

长夕

# CAUTION!

Possible damage to health as a result of the effects of radiation!

Pregnant women and children should not stay close to the inverter.

# NOTE!

Grounding the PV generator!

Comply with the local requirements for grounding the PV modules and the PV generator. We recommend connecting the generator frame and other electrically conductive surfaces in a manner which ensures continuous conduction and ground these in order to have optimal protection of system and persons.

# WARNING!

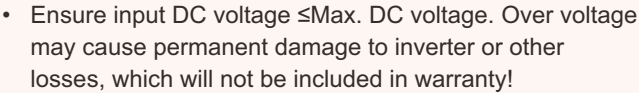

### **WARNING!** Risk of electric shock!

**WARNING!** 

• Authorized service personnel must disconnect both AC and DC power from the inverter before attempting any maintenance or cleaning or working on any circuits connected to the inverter.

- Prior to the application, please read this section carefully to ensure correct and safe application. Please keep the user manual properly.
- Use only recommended attachments. Otherwise may result in a risk of fire, electric shock, or injury to person.
- Make sure that existing wiring is in good condition and that wire is not undersized.
- Do not disassemble any parts of inverter which are not mentioned in installation guide. It contains no user-serviceable parts. See Warranty for instructions on obtaining service. Attempting to service the inverter yourself may result in a risk of electric shock or fire and will void your warranty.
- Keep away from flammable, explosive materials to avoid fire disaster.
- The installation place should be away from humid or corrosive substance.
- Authorized service personnel must use insulated tools when installing or working with this equipment.
- PV modules shall have an IEC 61730 class A rating.
- Avoid touching the PV connecting device in case of electric shock.
- After the MAINS and PV supply has been disconnected, the capacitor of the unit still contains hazardous voltage for up to 5 minutes, please don't touch during this period.
- Hazardous voltage will present for up to 5 minutes after disconnection from power supply.
- CAUTION-RISK of electric shock from energy stored in capacitor. Never operate on the solar inverter couplers, the MAINS cables, PV cables or the PV generator when power is applied. After switching off the PV and Mains, always wait for 5 minutes to let the intermediate circuit capacitors discharge before you unplug DC and MAINS couplers.
- When accessing the internal circuit of solar inverter, it is very important to wait 5 minutes before operating the power circuit or demounting the electrolyte capacitors inside the device. Do not open the device beforehand since the capacitors require time to sufficiently discharge!
- Measure the voltage between terminals UDC+ and UDC- with a multi-meter (impedance at least 1 Mohm) to ensure that the device has totally discharged.
- 2.3 PE Connection and Leakage Current
- The inverter incorporates a certified internal Residual Current Device (RCD) in order to protect against possible electrocution and fire hazard in case of a malfunction in the cables or the inverter. There are two trip thresholds for the RCD as required for certification (IEC 62109-2: 2011). The default value for electrocution protection is 30 mA, and for slow rising current is 300 mA.
- If an external RCD is required by local regulations, check which type of RCD is required for relevant electric code. It recommends using a type-A RCD. The recommended RCD values is 300 mA unless a lower value is required by the specific local electric codes.

The device is intended to connect to a PV generator with a capacitance limit of approx 700 nf.

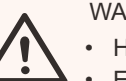

WARNING!

- High leakage current!
- Earth connection is essential before connecting power supply.
- 2.4 Explanation of Symbols
- Symbols on the Inverter

This section gives an explanation of all the symbols shown on the inverter and on the type label.

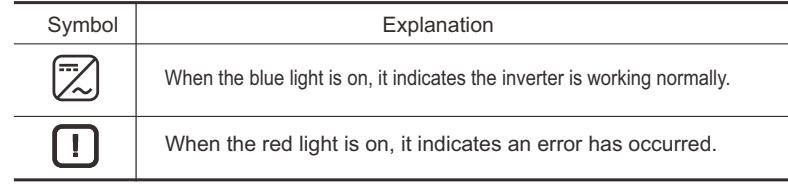

• Symbols on the Type Label

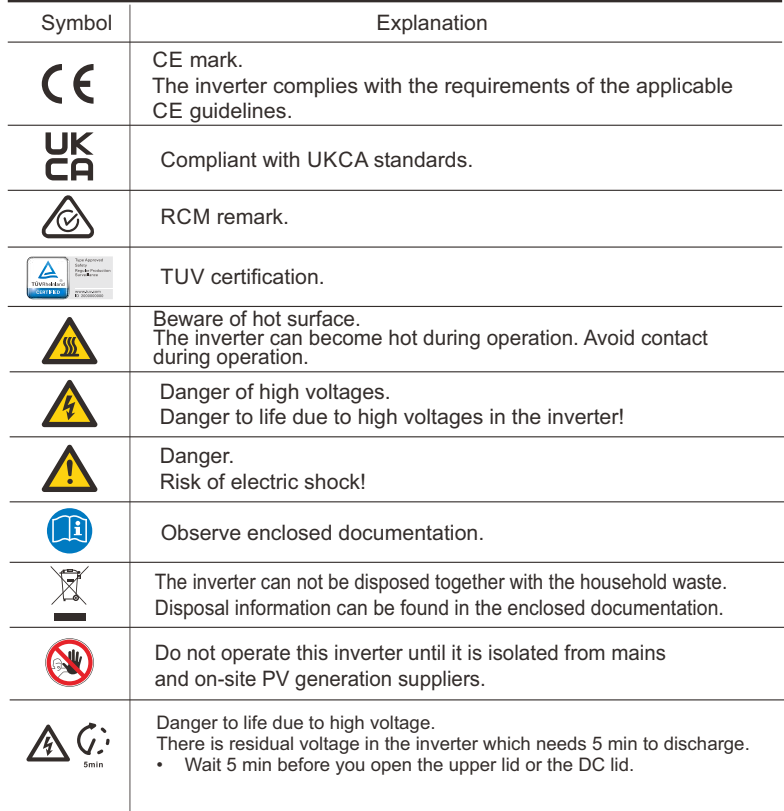

# 2.4 CE Directives

This section describes the requirements of the European low voltage regulations, including safety instructions and system licensing conditions, the user must comply with these regulations when installing, operating, and maintaining the inverter, otherwise personal injury or death may occur, and the inverter will be damaged.

Please read the manual carefully when operating the inverter. If you do not understand "Danger", "Warning", "Caution" and the description in the manual, please contact the manufacturer or service agent before installing and operating the inverter.

Make sure that the whole system complies with the requirements of EC (2014/35/EU, 2014/30/EU, etc.) before starting the module (i.e. to start the operation).

Standard of 2014/35/EU (LVD) EN IEC 62109-1; EN IEC 62109-2 EN 62477-1 Standard of 2014/30/EU (EMC) EN IEC 61000-6-1; EN IEC 61000-6-2; EN IEC 61000-6-3; EN IEC 61000-6-4; EN IEC 61000-3-2; EN 61000-3-3; EN IEC 61000-3-11; EN 61000-3-12 EN 55011

The assembly shall be installed in accordance with the statutory wiring rules. Install and configure the system in accordance with safety rules, including the use of specified wiring methods. The installation of the system can only be done by professional assemblers who are familiar with safety requirements and EMC. The assembler shall ensure that the system complies with the relevant national laws. The individual subassembly of the system shall be interconnected by means of the wiring methods outlined in national/international such as the national electric code (NFPA) No. 70 or VDE regulation 4105.

# 3 Introduction

#### 3.1 Basic Features

Thanks for purchasing our inverter. The inverter incorporates advanced technology, high reliability, and convenient control features.

- Advanced DSP control technology.
- Utilize the latest high-efficiency power component.
- Optimal MPPT technology.
- One MPP Tracking.
- Wide MPPT input range.
- Advanced anti-islanding solutions.
- Class I protection level.
- Max. efficiency up to 98%. EU efficiency up to 96.5%.
- THD<3%.

## 3.2 Terminals of the Inverter

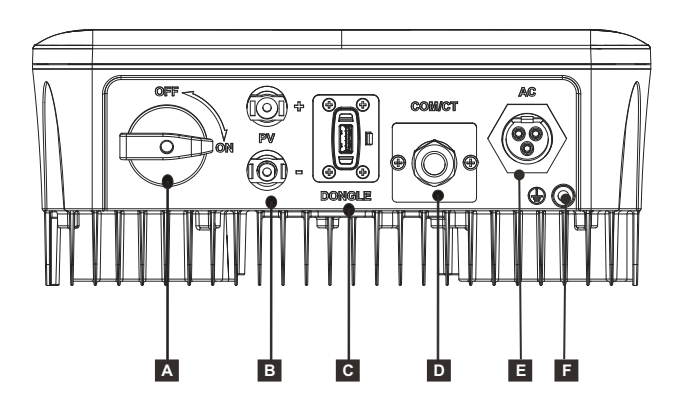

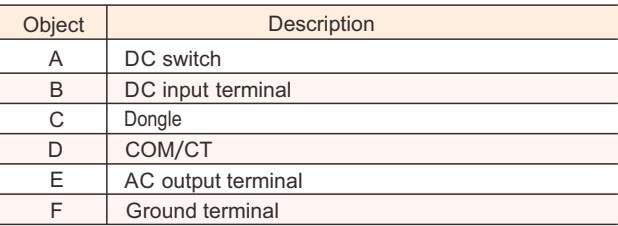

Note: CT and meter is opptional. If necessary, please consult us in detail.

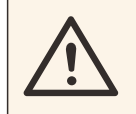

WARNING!

Only authorized personnel are allowed to set the connection.

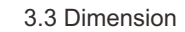

# Dimension

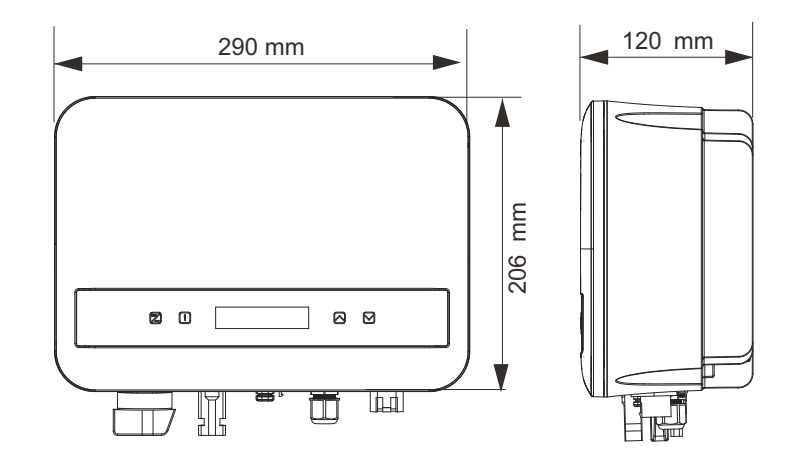

# 4. Technical Data

# 4.1 DC Input

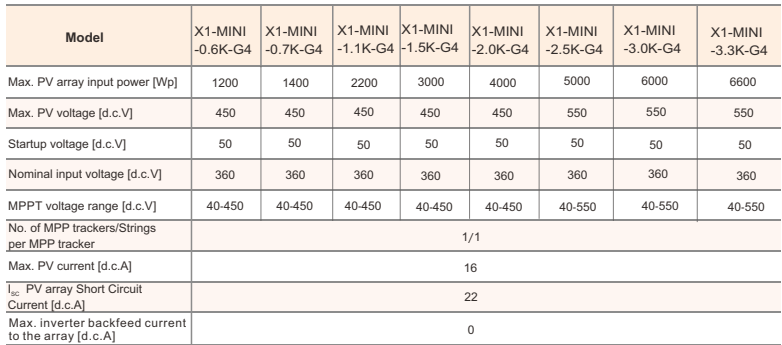

# 4.2 AC Output

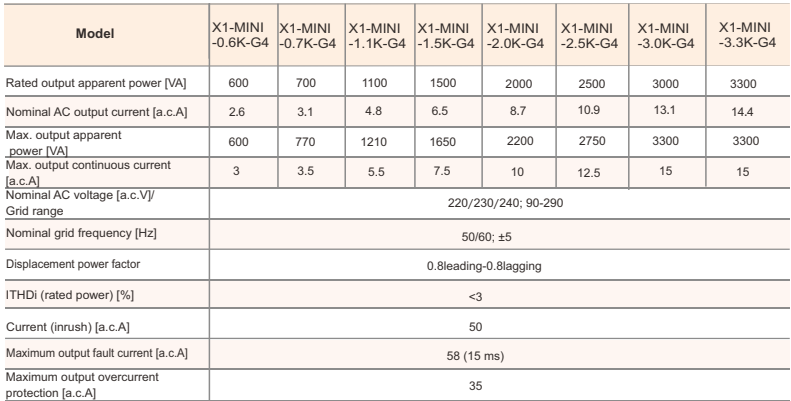

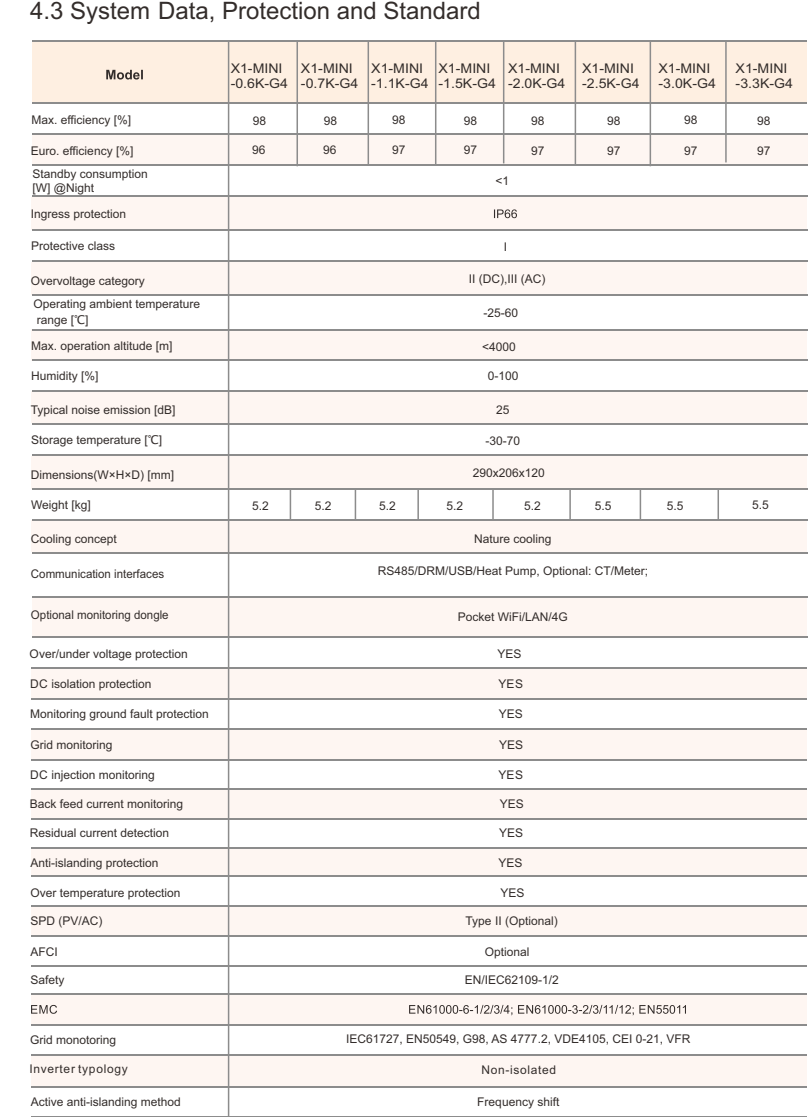

# 5. Installation

## 5.1 Check for Transport Damage

Make sure the inverter is intact during transportation. If there are some visible damages, such as cracks, please contact your dealer immediately.

# 5.2 Packing Lists

Open the package and fetch out the product, check the accessories at first. The packing list is shown as below.

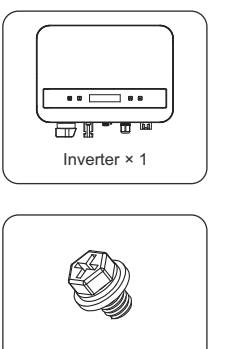

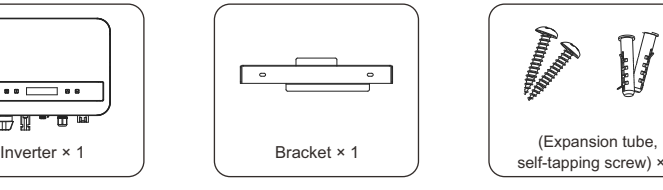

⌒

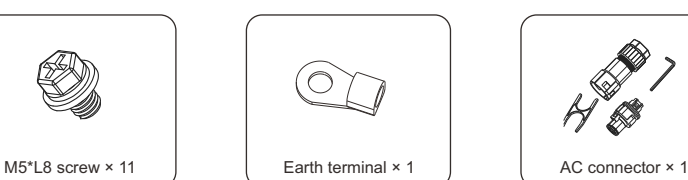

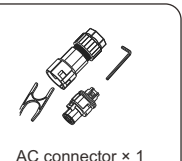

mart

self-tapping screw) × 2

DC pin contact (1  $\times$ 

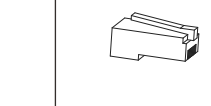

positive, 1 × negative) RJ45 terminal × 1 Dongle (optional) × 1

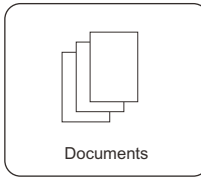

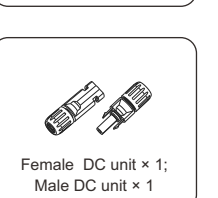

NOTE!

For the optional accessories, please be subject to the actual delivery.

5.3 Installation Precaution

The inverter is designed for outdoor installation (IP 66).

Make sure the installation site meets the following conditions: Avoid exposure to glare.

Avoid placing in areas where highly flammable materials are stored. Avoid placing in potential explosive areas.

Avoid placing near the television antenna or antenna cable.

Avoid placing in an altitude of higher than 4000 m above sea level. Avoid placing in environment of precipitation or humidity (100%). Be sure the ventilation is good enough.

The ambient temperature in the range of -30℃ to +70℃.

The slope of the wall should be within ±5°.

The wall hanging the inverter should meet conditions below:

1) Solid brick/concrete, or strength equivalent mounting surface;

2) Inverter must be supported or strengthened if the wall's strength isn't enough (such as wooden wall, the wall covered by thick layer of decoration)

Please avoid direct sunlight, rain exposure, snow laying up during installing and operating.

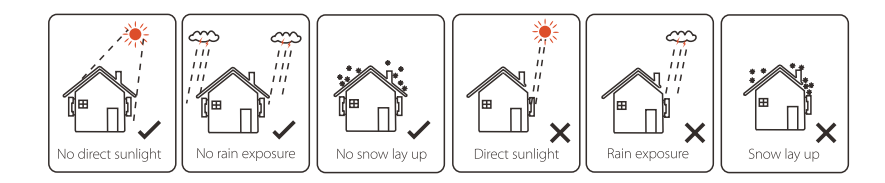

16

### Available Space Size

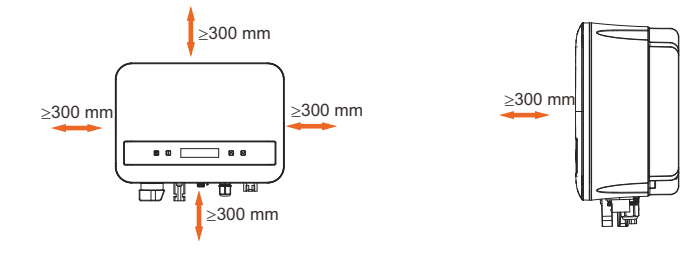

# Table2 Available Space Size

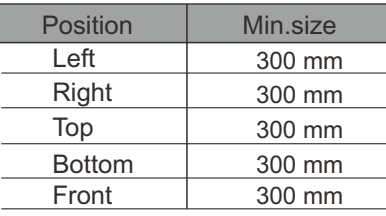

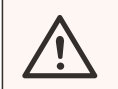

# NOTE!

Avoid installing in the confined space!

# **5.4 Installation Steps**

> Preparation

Tools below are needed before installation.

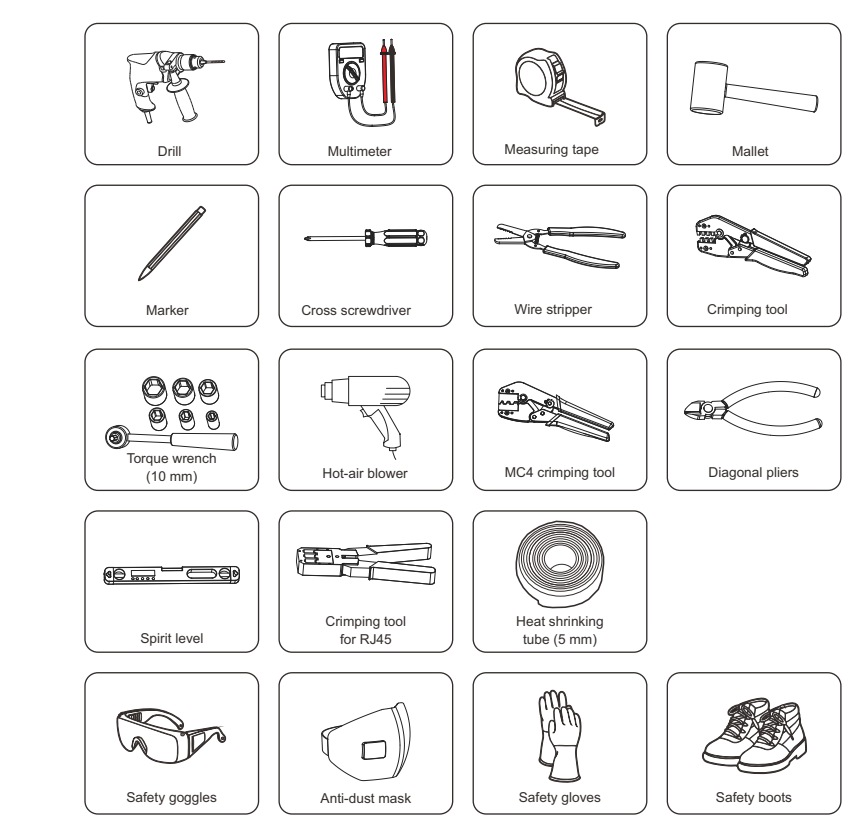

 $\triangleright$  Step 1: Screw the wall bracket on the wall

a) Use the wall bracket as a template to mark the position of the 2 holes on the wall.

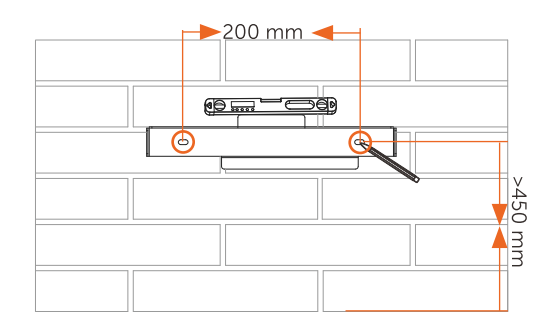

b) Drill holes with the drill (hole diameter: 6mm), make sure the holes are deep enough (at least 50 mm) for installation.

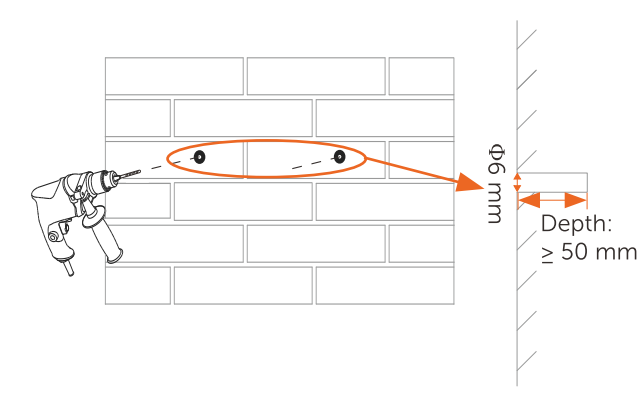

c) Insert the expansion tubes in the holes using the mallet, place the wall bracket and use self-tapping screws to tighten the bracket.

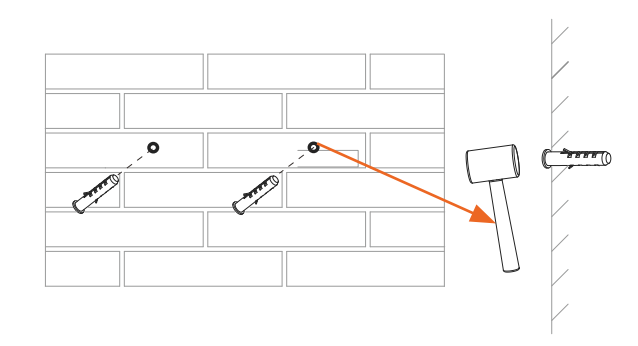

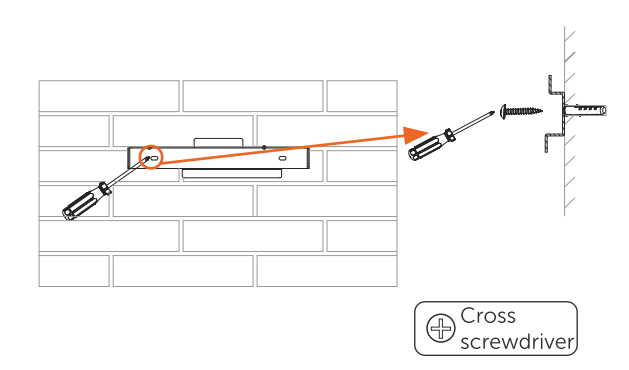

 $\triangleright$  Step 2: Match the inverter with wall bracket

d) Hang the inverter over the bracket, move the inverter close to it, slightly lay down the inverter, and make sure the mounting bar on the back are fixed well with the groove on the bracket.

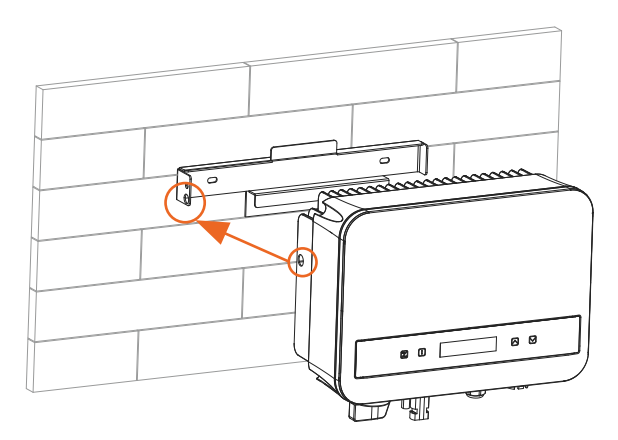

e) Screw down the M5\*L8 screw on the left side of the inverter.

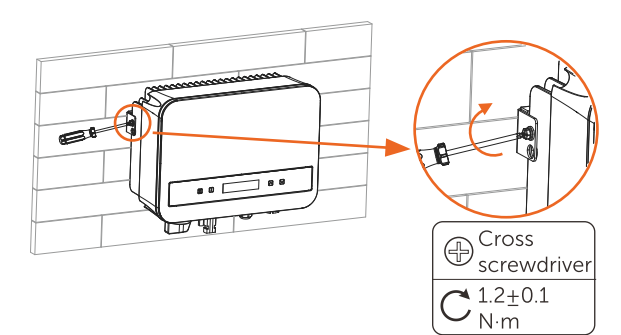

# 5.5 Connections of the Inverter

5.5.1 The Main Steps to Connect to the Inverter

Ø PV String Connection

The inverter has one-string PV connector. Please select PV modules with excellent function and reliable quality. Open circuit voltage of module array connected should be < Max. DC (table as follows) input voltage, and operating voltage should be within the MPPT voltage range.

Table3 Max. DC Voltage Limitation

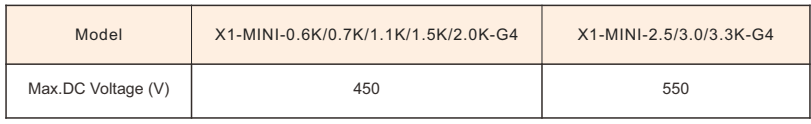

#### DANGER!

Danger to life due to high voltages on DC conductors. • When exposed to sunlight, the PV array generates

dangerous DC voltage which is present in the DC

- - conductors. Touching the DC conductors can lead to lethal electric shocks.
		- Cover the PV modules.
		- Do not touch the DC conductors.

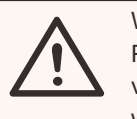

#### WARNING!

PV module voltage is very high which belongs to dangerous voltage range, please comply with the electric safety rules when connecting.

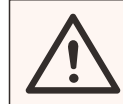

### WARNING! Please do not ground the PV positive or negative!

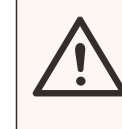

Please follow the requirements of PV modules as below: • Same type; Same quantity; Identical alignment; Identical

tilt. In order to save cable and reduce the DC loss, we suggest installing the inverter near PV modules.

#### Table 4 Cable and Micro-breaker recommended

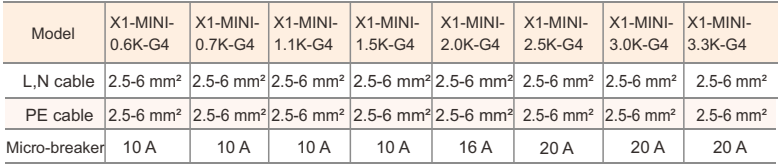

\*Copper cable is recommended, if you use aluminum cable, please consult the inverter manufacturer.

\*The parameter varies because of different environment and material. Please choose appropriate cable and micro-breaker according to the local laws and regulations.

# **• Connection Steps**

Tools below are needed before connection.

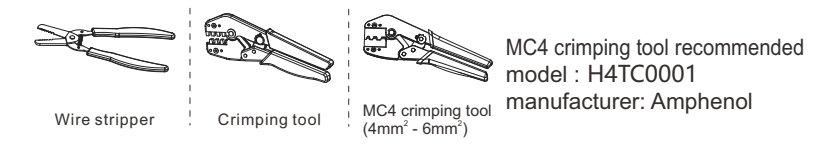

a) Turn off the DC switch, then choose  $4mm<sup>2</sup>$  wire to connect the PV module.

b) Strip 7mm of insulation from the wire end by using the wire stripper crimping tool.

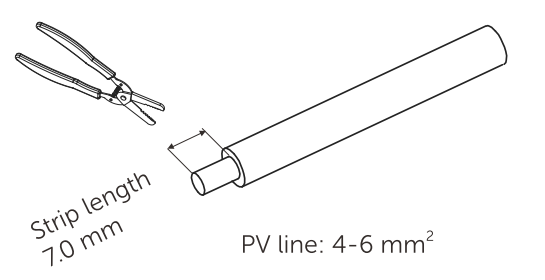

c) Insert striped wire into pin contact and ensure all conductor strands are captured in the pin contact.

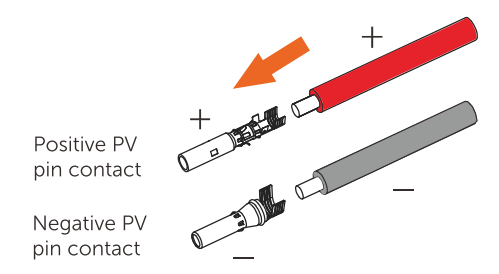

d) Crimp pin contact by using the MC4 crimping tool.

MC4 crimping tool  $(4$ mm<sup>2</sup> - 6mm<sup>2</sup>)

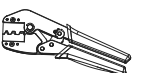

(recommended model: H4TC0001, manufacturer: Amphenol)

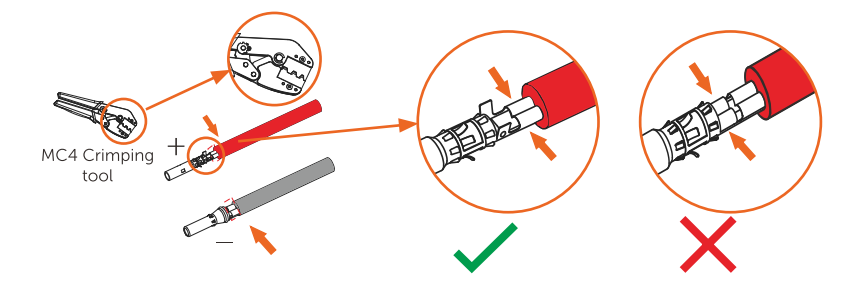

Insert the wire into plug forcibly, when a "click" is heard or felt, the pin contact assembly is seated correctly. e) Separate the DC connector as two parts: the plug and the cable nut.

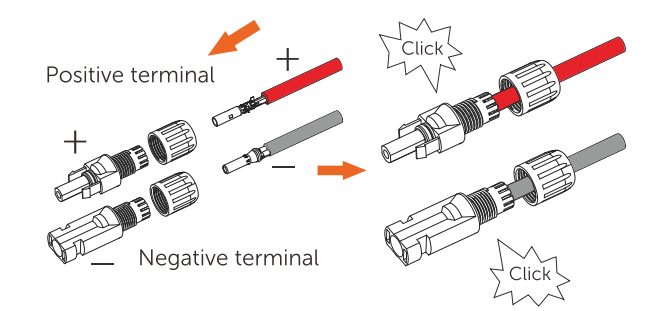

f) Then screw down the cable nut.

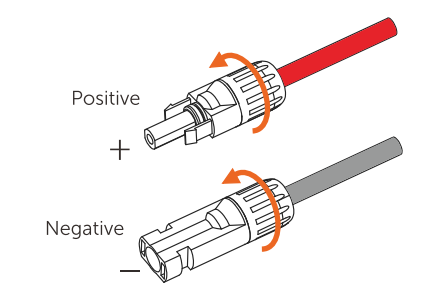

g) Use a multimeter to measure the open circuit voltage of the positive pole and negative pole of the PV cable, and make sure the open circuit voltage less than the permissive max input voltage (otherwise the machine may by damaged);

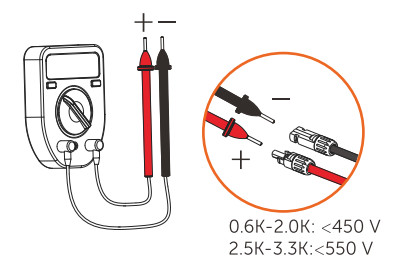

 and negative correspondence. h) Remove the blue protective cover of the PV +&- interface at the bottom of the inverter, and insert the completed PV terminals according to the positive

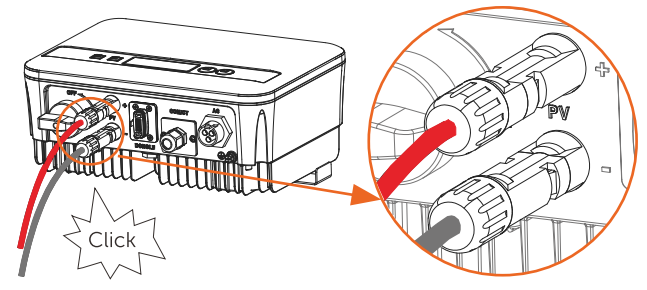

\* Seal the unused PV terminals with the terminal caps.

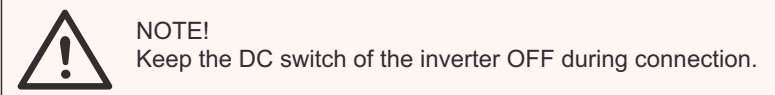

# Grid Connection Ø

The inverter is designed for single phase grid. Voltage range is 220/ 230/ 240 V, frequency is 50/ 60 Hz. Other technical requests should comply with the requirement of the local public grid.

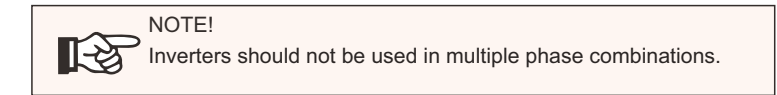

Micro-breaker should be installed between inverter and grid, any loads should not be connected with inverter directly.

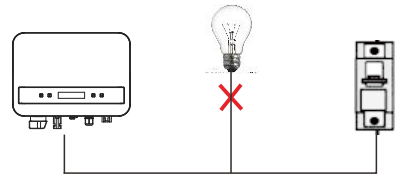

**Incorrect Connection between Load and Inverter**

Impedance of the Inverter AC connecting dot should be less than 2 Ω. To ensure reliable anti-islanding function, PV cable should be used to ensure wire loss < 1% than normal power. Moreover, length between AC side and grid connecting dot should be less than 150 m. The following chart is the cable length, section area and wire loss.

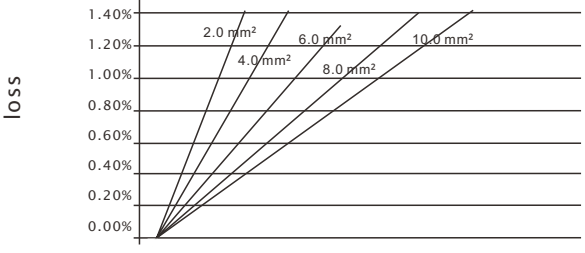

0m 10m 20m 30m 40m 50m 60m 70m 80m 90m 100m 110m

This product has a professional IP67 AC waterproof connector (after connection). You have to wire AC by yourself. Please see the figure above.

# Connection Steps

a) Check the grid voltage and compare with the permissive voltage range (refer to technical data).

b) Disconnect the circuit-breaker from all the phases and secure against re-connection.

c) Strip the wires:

- Strip L and N wires to 52.5mm and the PE wire to 55mm.
- Use the crimping pliers to strip 6mm of insulation from all wire ends as below.

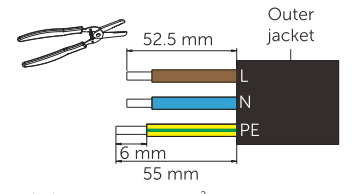

- L/N/PE line:  $2.5~6$  mm<sup>2</sup> \* The cross-sectional area of PE line should be the same as that of L/N line.
- d) The AC connector provided in the packing list includes 2 parts (A and B).

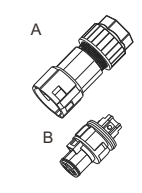

- Separate A into 2 components.

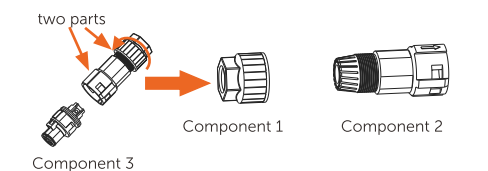

- Then the AC connector is finally classified into 3 components for use (as shown below).

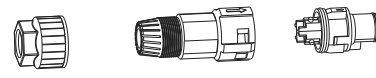

Component 1 Component 2 Component 3

e) Slide the component 1 and component 2 onto the cable.

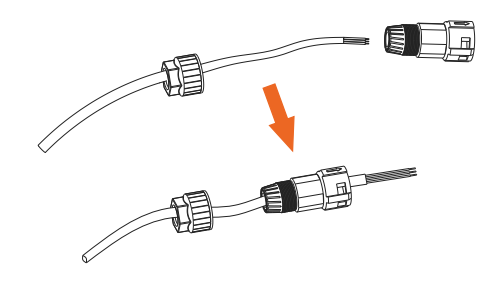

f) Insert the stripped end of each three wires into the appropriate hole in the component 3, and then tight each screw (to tight each wire in place). (Allen wrench. Torque: 0.5±0.1N·m)

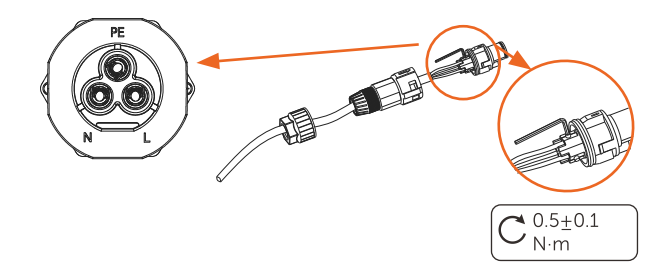

g) Insert component 3 into component 2.

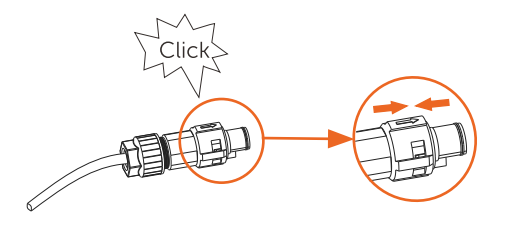

h) Screw down the component 1 tightly. (torque:  $3\pm0.3N \cdot m$ )

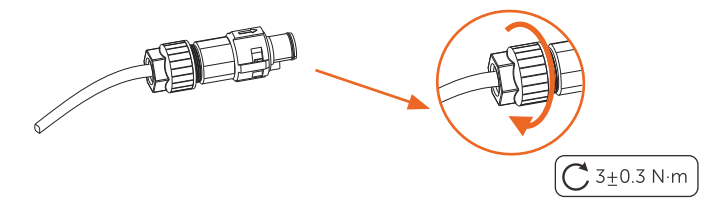

I) Connect the AC plug to the inverter.

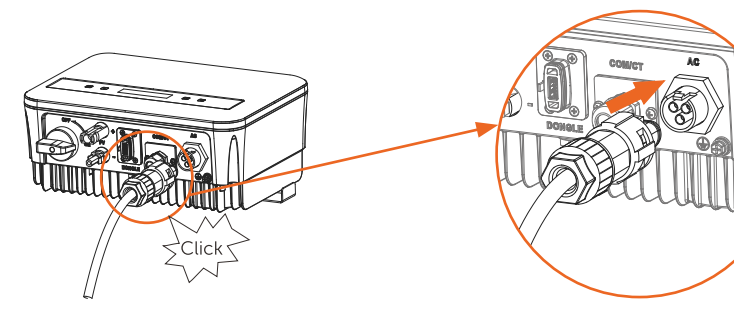

# Ø **Earth Connection**

Screw the ground screw with cross screwdriver shown as follow. (torque: 1.5± 0.2N.m)

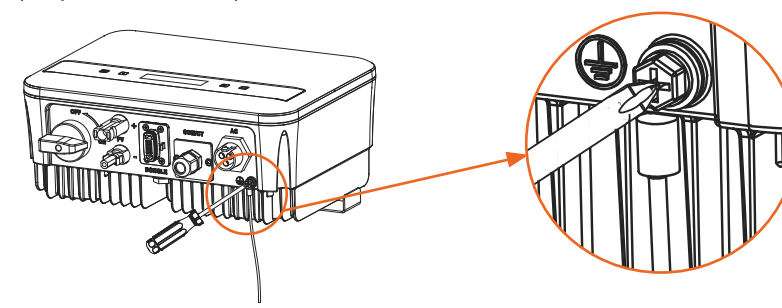

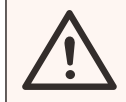

WARNING! Be sure the ground wire must be connected!

## **Connection steps:**

1) Use a crimping tool to strip the terminal from the PE cable.

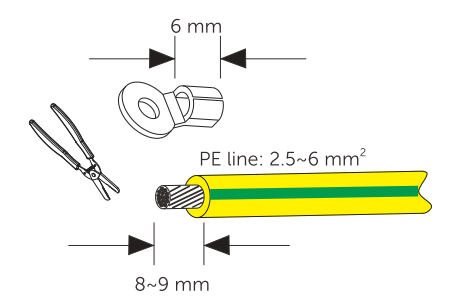

2) Slide the heat-shrink tubing (Ul224 125℃ VW-1 600V) over the PE cable. Insert the PE cable into the terminal.

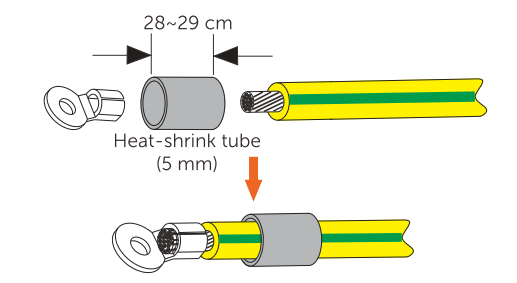

4) Use a crimping tool to squish the terminal.

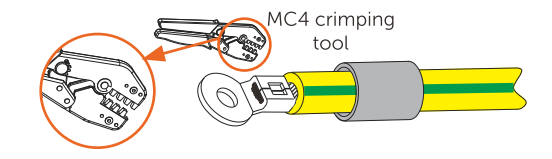

5) Use a hot-air blower to blow the heat-shrink tubing.

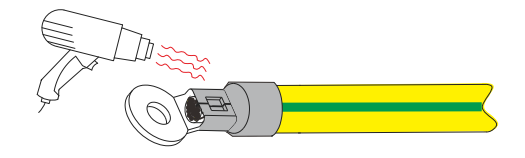

6) Connect the PE line with inverter.

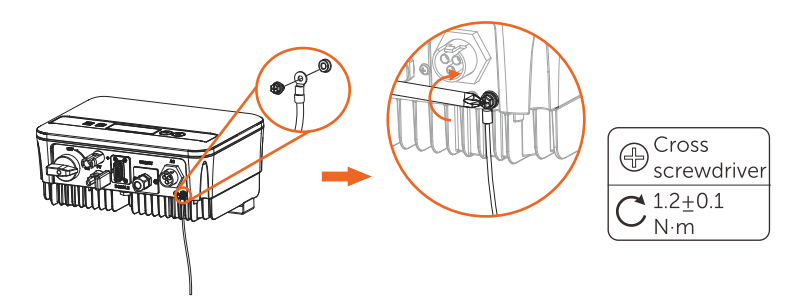

## **5.5.2 Communication interface**

This product has a series of communication interfaces: such as WiFi, COM/CT.

and USB for upgrading for human and machine communication. Operating information like output voltage, current, frequency, faulty information, etc., can be delivered to PC or other monitoring equipment via these interfaces.

# **DONGLE Port**

This inverter provides a DONGLE port which can collect information from inverter including status, performance and updating information to monitoring website via connecting Wi-Fi dongle (optional, purchase the product from supplier if needed)

## Connection steps:

1. Plug the WiFi Dongle (optional) into "DONGLE" port at the bottom of inverter.

2. Connect the WiFi with router.

3. Scan below QR code or search for the keyword "Monitoring Cloud" in APP Store to download the corresponding APP for setting up the monitoring.

4. Follow the steps to create a new account, set up internet connections and check the inverter status.

(For more details of the monitoring configuration, please refer to the WiFi/LAN/4G Dongle user manual in the box.)

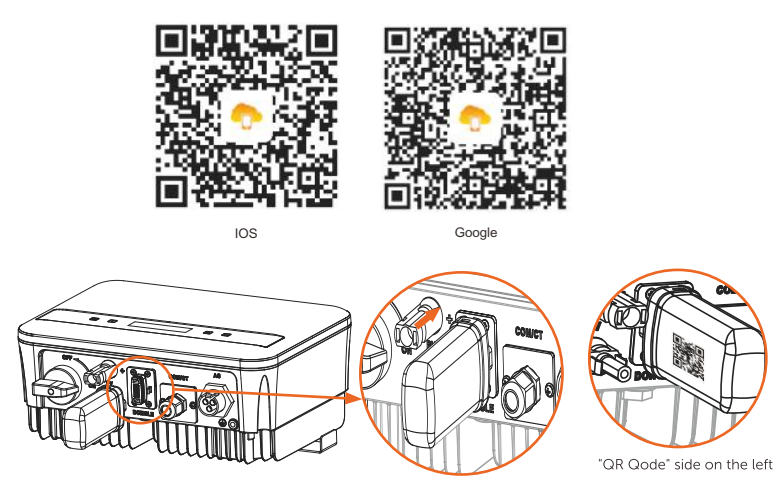

# **COM/CT Port**

RS485 is one standard communication interface which can transmit the real-time data from inverter to PC or other monitoring equipment. a. RS485 connection

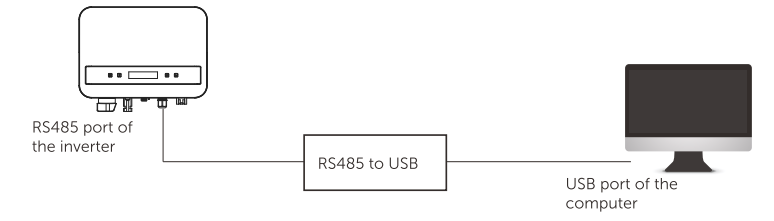

The PIN definition of RS485 interface is shown as below.

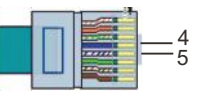

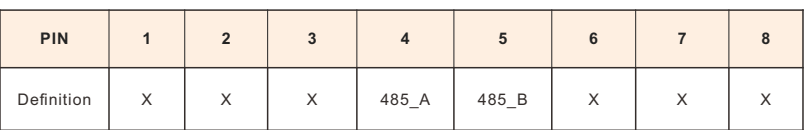

Ø RS485 Connection Steps:

1) Firstly unscrew the screw from the COM/CT port. (PH1 cross screwdriver. Torque: 1.0±0.1N.m)

2) Prepare a communication cable and strip the insulation from it.

3) Let the communication cable pass though the waterproof connector, then insert it into the connector following the PIN definition rule.

> Hand tighten. Torque:1.2±0.1N.m

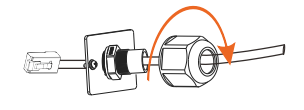

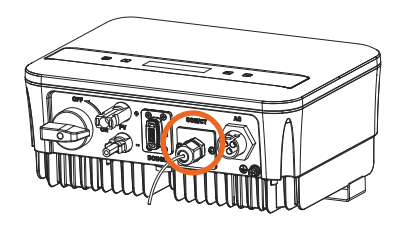

## **Parallel connection**

The series inverter provides the parallel connection function, which could support several inverters to parallel in one system and can control zero injection to the grid with a meter installed in the main circuit. The parallel system can be achieved with Modbus Function or with Datahub. Please refer to the following diagrams.

Diagram A: Parallel system with Modbus Function

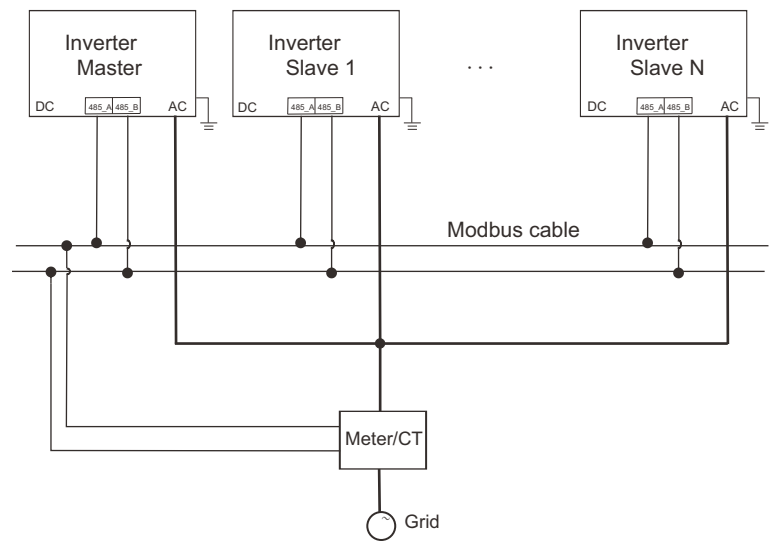

Diagram B: Parallel system with Datahub

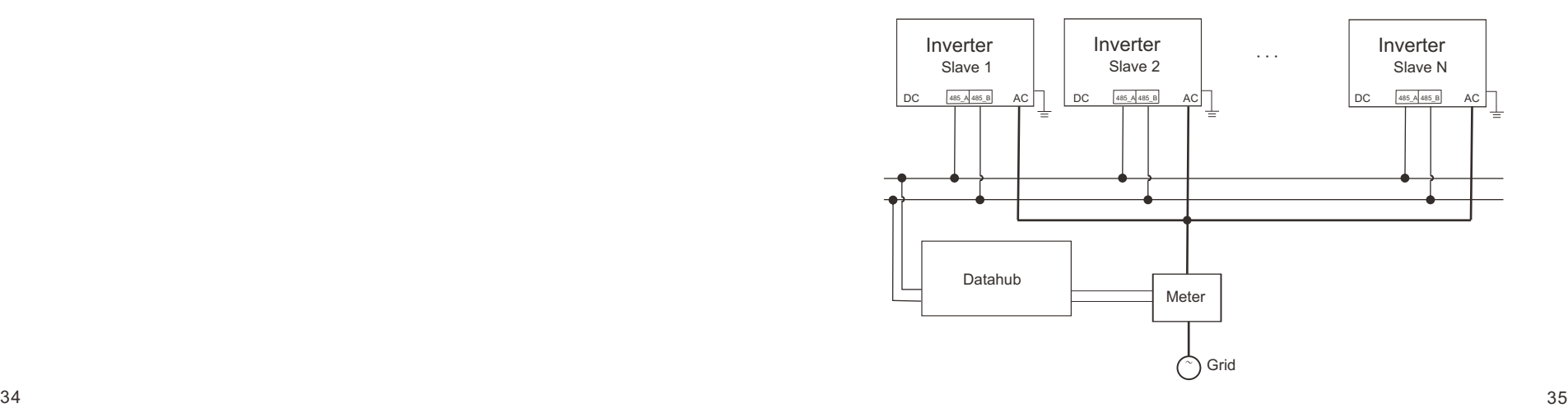

# **NOTFI**

Before operation, please make sure that the inverters meet the following condition:

- 1. All the inverters shall be the same series:
- 2. The firmware version of all inverters shall be the same. Otherwise, the parallel function cannot be used.
- $\triangleright$  Parallel system with Modbus Function

In this parallel system, at most 5 inverters can be connected. One inverter will be set as a master, and the rest are the slaves. The master inverter can communicate with all the slave inverters.

• Wiring operation

a) Connect all the inverters in the parallel system with each other via RS485 cables.

b) Connect the communication cable with the master inverter.

• Setting

长

Turn on the power of the entire system, enter setting page of the inverters on the LCD screen. Follow the instructions below to finish the settings.

To set the master inverter:

a) Enter "ParallelSetting" page, choose "Enable" to activate the function for the inverter

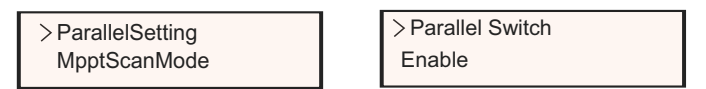

b) Make sure the meter/CT is connected to the master inverter. Enter the "Export Control" page and choose "Meter"/"CT" on the master inverter.

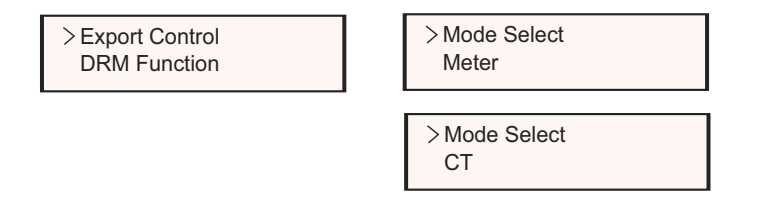

c) Choose "M/S Mode" to select the Master inverter. Only one inverter can be set as "Master".

> M/S Mode System Limit

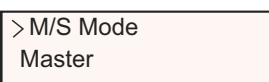

d) Set the value for "System Limit" on the master inverter. This will be the overall power limit for parallel system. The output power of slaves will then be distributed respectively according to their nominal output power. The value can be set within the range of 0 kW to 30 kW and the default value is 0 W.

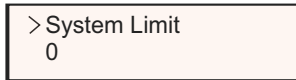

To set the slave inverters:

a) Enter "Export Control" page, and the mode status is "Disable" by default (users cannot set by themselves).

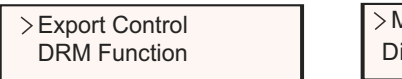

Mode Select Disable

b) Choose "ParallelSetting" and then set the status of "Pallel Switch" as "Enable".

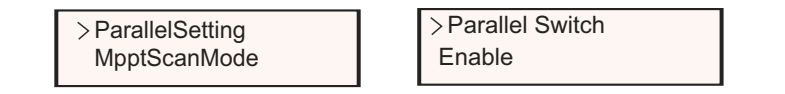

c) Enter "M/S Mode" and chose "Slave" to set the Slave inverters.

M/S Mode Slave

# NOTE!

∎⊦िश्च

The power limit value set in "System Limit" is the limit for the multiple inverters in the parallel system, while the "UserValue" set in "Export Control" is the power limit for a single inverter which will be nullified when the parallel function is enabled.

【今】

#### NOTE!

The parallel system with Modbus Function and the EV-Charger function cannot be used at the same time currently. If the EVCharger is connected when multiple inverters are working in the parallel system:

When the "ParallelSetting" is enabled, the inverter

communication with EV-Charger would be interrupted. In this case, the EV-Charger should have its own CT/Meter installed to work properly with parallel inverters.

When the "ParallelSetting" is disabled, the EV-Charger function is enabled, then the EV-Charger can work normally with the inverter it is connected to, while other inverters cannot realize the export control function.

Ø Parallel system with Datahub

In this parallel system, at most 60 inverters can be connected. The Datahub will be the master of the system, and all the inverters are the slaves. The Datahub can communicate with all the slave inverters.

NOTE!

Before connecting the Datahub to the parallel system, please check that the inverters' settings meet the following conditions:

The "ParallelSetting" should be "Disable". The addresses of all the inverters should be different. Otherwise, please reset the RS485 communication addresses. The communication address of meter and inverter mustn't be the same, otherwise a conflict may arise.

Ø Wiring operation

a) Connect one terminal of an RS485 communication cable with

Datahub, and the other end with one of the slave inverters.

b) Connect all the slave inverters with each other via RS485 cables.

c) Connect the meter with the Datahub and the mains.

#### NOTE!

The inverter connected with the Datahub should not enable the "ParallelSetting".

There is no need to set the "ParallelSetting" on the inverters, the parallel system with Datahub will start automatically.

For the details, please refer to the user manual of Datahub.

b. Meter (optional) connection

With this single phase meter working together with the inverter, you can:

- (1) Monitor the energy to grid and from grid through the whole day.
- (2) Achieve the export control function with a higher accuracy.

i. For meter with CT

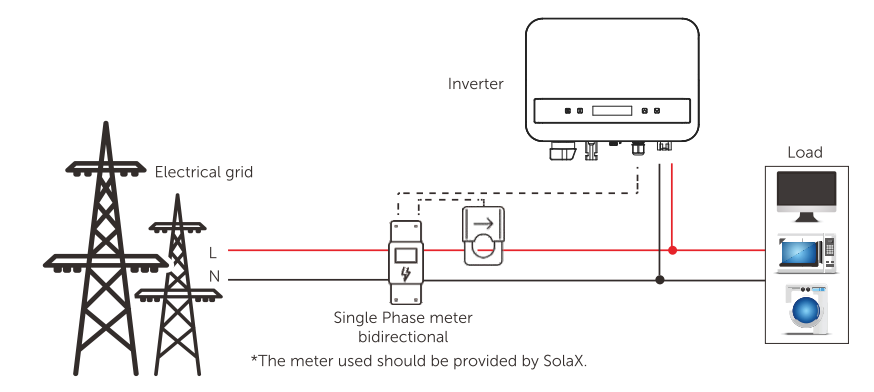

ii. For meter without CT

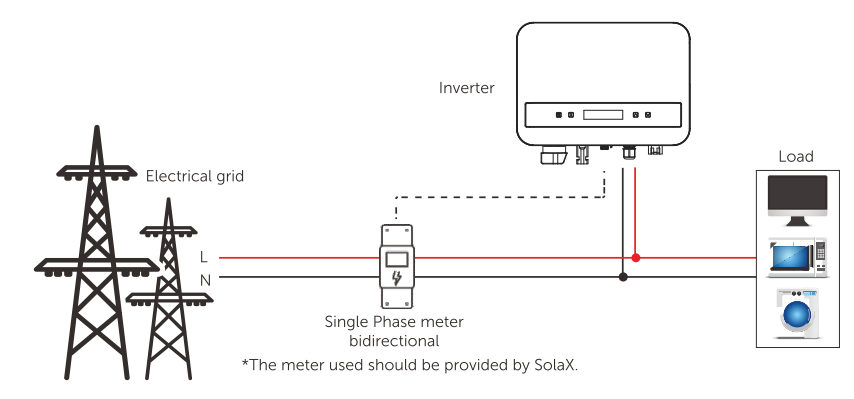

The PIN definition of Meter interface is shown as below.

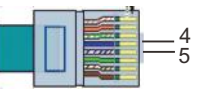

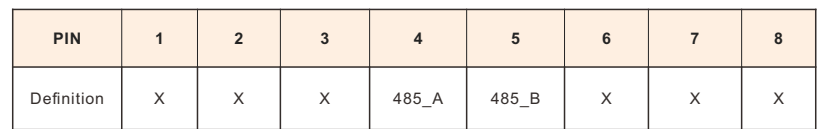

#### Ø Meter Connection Steps:

Please see the Quick Guide and User Manual for Single Phase Meter Installation for details.

#### Note!

下夕

It is recommended to connect our Smart meter to inverter. If there is no smart meter installed, please disable the "Export Control" function in the inverter setting otherwise the inverter will stop and report a "Meter fault" alert. The "Export Control" is disabled by default, if an error occurs, please check if it is disabled.

The smart meter must be purchased from and authorized by us, any third party or non-authorized meter may not match with the inverter. We will not take the responsibility if the meter is unavailable or incompatible in this case.

#### c. CT Connection:

The current sensor measures the current on the phase wire that runs between the inverter and the grid.

CT connection diagram

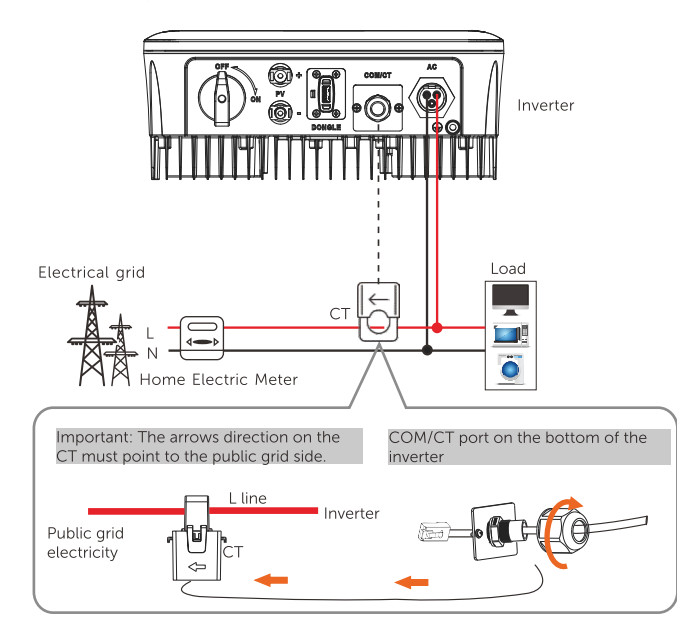

#### CT PIN Definition

When connecting the RJ45 connector with the wire of the CT, please follow the sequence below:

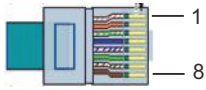

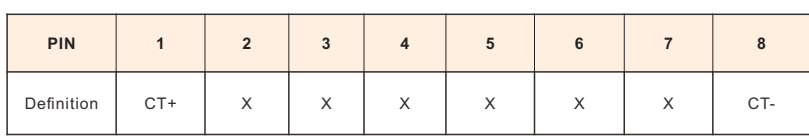

• CT Connection Steps:

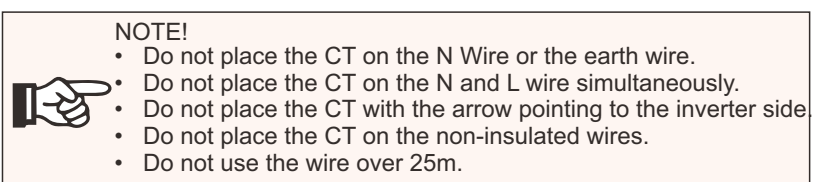

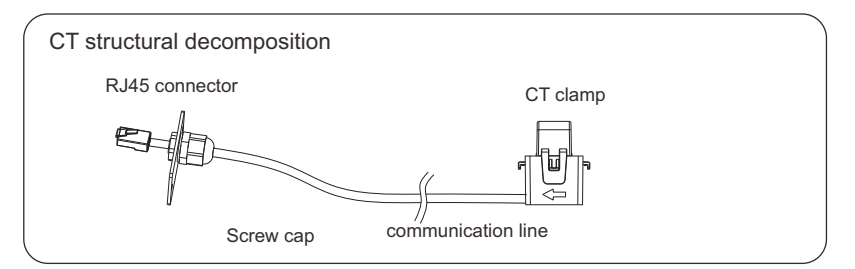

1. Insert the RJ45 connector of CT into the "RS485" port on the inverter, and screw down the screw cap tightly.

2. Make sure the current sensor is installed in the right direction: The arrow on the current sensor must point to the public grid.

3. Clip the CT clamp on L line from the home main meter box side.

4. Use electrical tape to prevent CT from falling off.

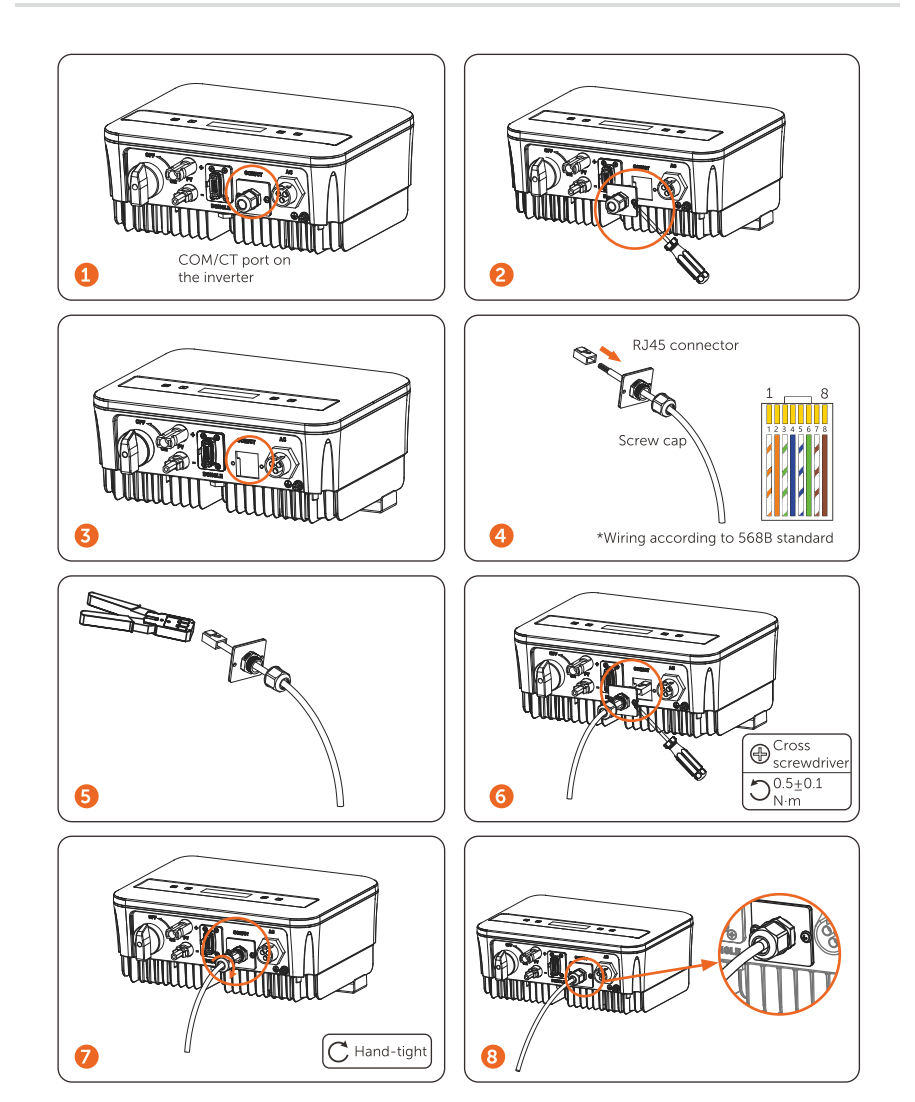

## d. DRM

DRM function (for AS4777) is provided to support several demand response modes by giving control signals as below (For other countries, DRM function is used for remote shut-off) . The user should follow the following PIN rules and cooperate with external equipment when using it.

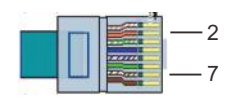

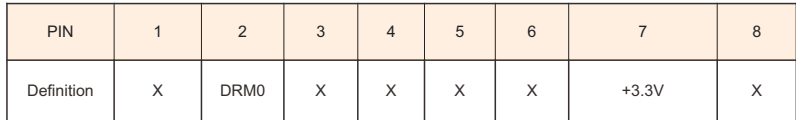

DRM shares the terminal block with RS485/ Meter communications. For the connection steps of the DRM, user can refer to the above RS485 connections.

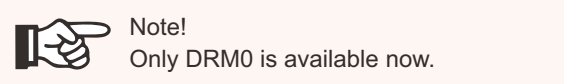

#### e. Heat Pump Connection

Adapter box is provided to control the closing and breaking of switches by giving control signals. It can also be used to control heat pump via Adapter Box.

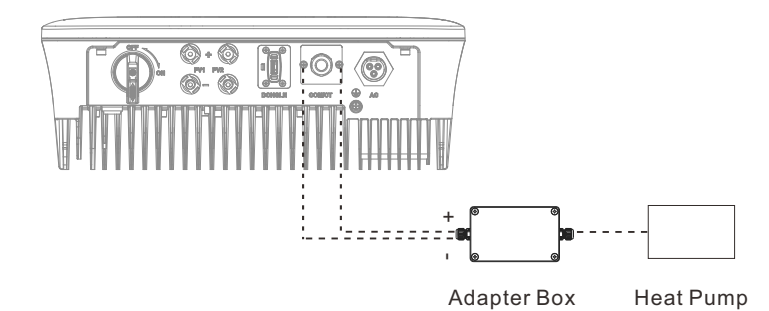

The PIN definition of heat pump is as below:

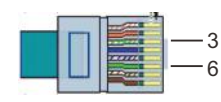

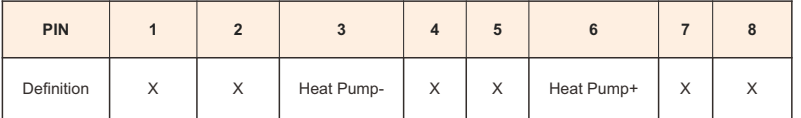

## **Heat Pump Connection:**

1) Connect Heat Pump+ to the positive pole of the heat pump load and connect Heat Pump- to the negative pole of the heat pump load.

\* The heat pump function is disabled by default. Please enable it in the setting.

## **Heat Pump Settings:**

2.1) Enter the Settings interface and choose DryContact.

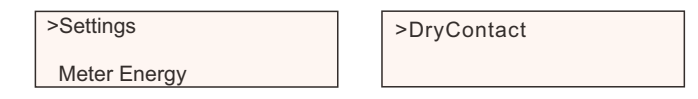

2.2) There are 2 modes for selection after you enter the DryContact interface: Load Management and Genrator.

(2.2.1) Choose Load Management and then select Manual in the Schedule interface.

(2.2.2) Choose On to switch on the heat pump function..

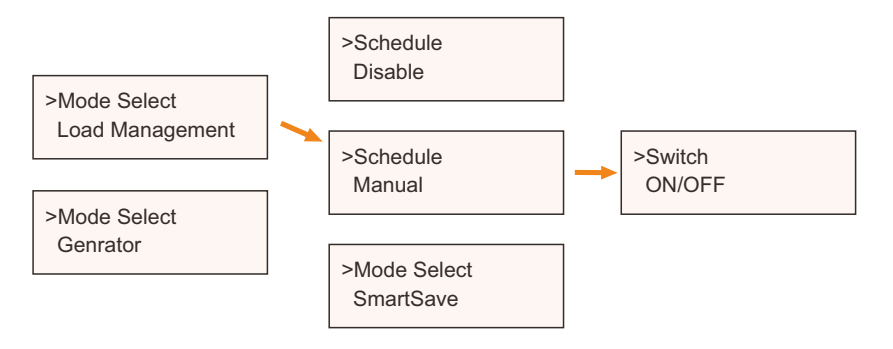

3) Set the time intervals for opening and closing the heat pump.

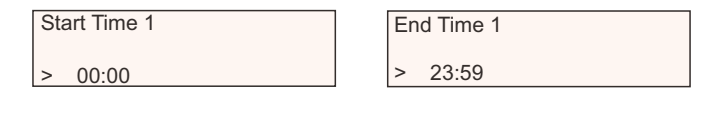

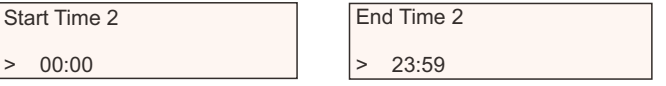

#### **EV-Charger Function** 3

The inverter can communicate with the smart EV-Charger to form an intelligent photovoltaic, storage and EV charging energy system, thus maximizing the utilization of photovoltaic energy.

Diagram: Intelligent Photovoltaic, Storage and EV Charging Energy System

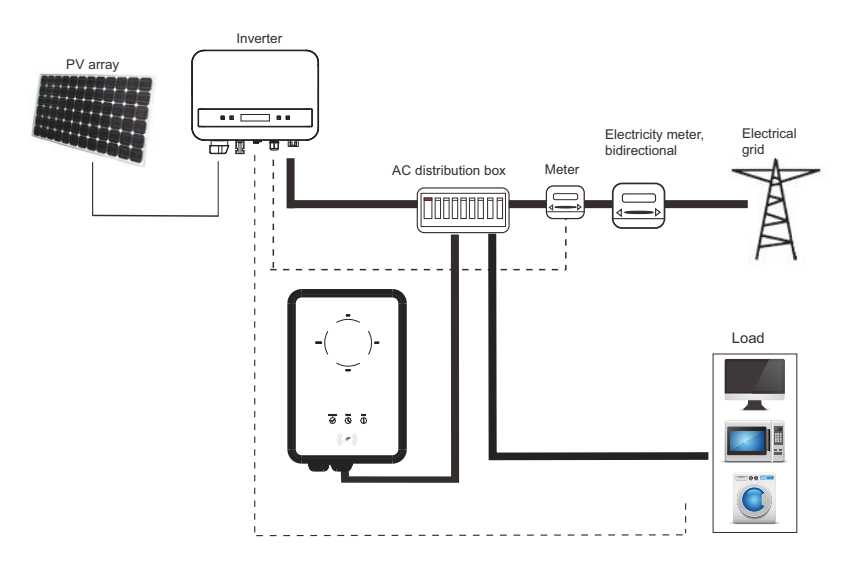

#### Wiring operation

a) Plug one terminal of the communication cable to the right pin of the EV-Charger and the other terminal to PIN 4 & 5 of the "COM/CT" port of the inverter.

b) Connect the meter to PIN 4 & 5 of the "COM/CT" port of the inverter.

#### Setting

Turn on the power of the entire system, enter the "Settings" page of the inverters on the LCD screen.

a) Enter the "Export Control" page and chose "CT" or "Meter".

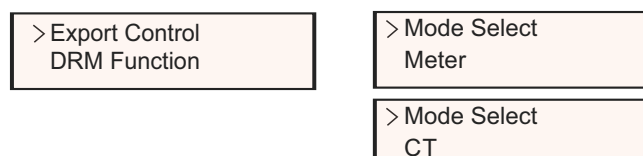

b) Select "EvChargerEnable" and then enter "Mode Select". Ensure the interface shows "Enable" under "Mode Select", which indicates the EV-Charger function started successfully.

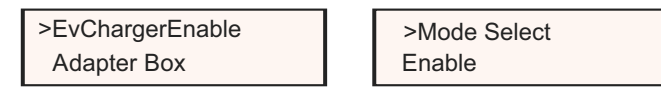

For the installation and settings of the EV-Charger, please refer to the user manual of the EV-Charger for details.

# Note!

The EV-Charger function and the parallel system with िके Datahub or the parallel system with Modbus Function cannot be used at the same time currently.

#### **Upgrade** 4

User can update the inverter system through the USB flash dirver.

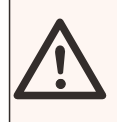

#### WARNING!

Make sure the input voltage is more than 100 V dc (in good illumination condition), otherwise it may result in failing during updating.

 $\triangleright$  Upgrade Steps:

1) Please contact our service support to get the update file, and extract it into your USB flash dirver as the following file path:

"Update\ARM\323101023800\_X1\_MINI\_G4\_ARM\_VXXX.XX\_XXXXXXXX.bin"; "Update\DSP\323101023700\_X1\_MINI\_G4\_DSP\_VXXX.XX\_XXXXXXXX.bin".

Note: Vx.xx is version number, xxxxxxxx is file completion date.

# WARNING!

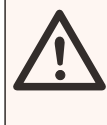

Make sure the directory is in accordance with above form strictly!

Do not modify the program file name! Otherwise it may cause the inverter not to work anymore!

# NOTE!

The format of U-disk system shall be FAT32.

2) Insert USB flash drive with update program into the DONGLE port on the bottom of the inverter. Turn on DC switch or connect the PV connector.

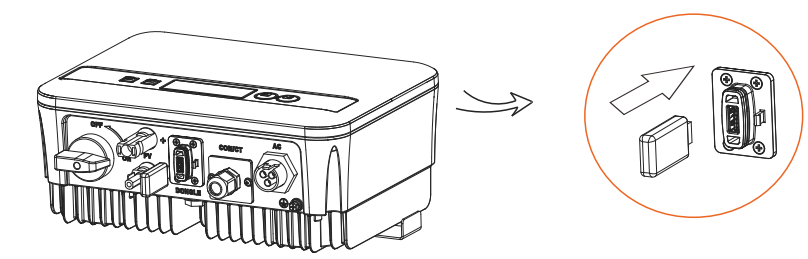

3) Short press up and down key to select the one that you want to update and long press down key to confirm.

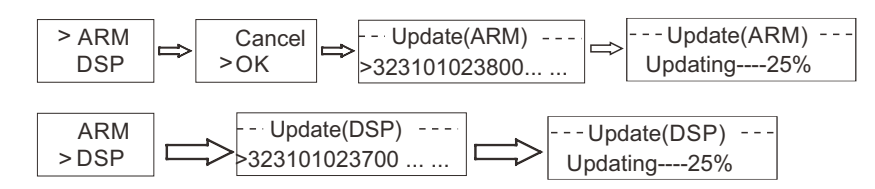

4) After the upgrade is completed, please pull off the U-disk.

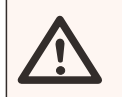

#### WARNING!

If the upgrade fails, please repeat the above operation.

#### **5.6 Run the Inverter**

 $\triangleright$  Start inverter after checking all below steps:

- a) Check that device is fixed well on the wall.
- b) Make sure the DC breaker and AC breaker are disconnected.
- c) AC cable is connected to grid correctly.
- d) The DC cable is properly and reliably connected;
- e) The ground cable is properly and reliably connected;
- f) The communication cable is properly and reliably connected.
- g) All PV panels are connected to inverter correctly.
- h) No foreign items, such as tools, are left on the top of the machine or in the junction box (if there is).
- I)Turn on the external DC and then AC connectors.
- j) Turn on the DC switch to the "ON" position.

 $\triangleright$  Start the inverter

a) Inverter will start automatically when PV panels generate enough energy.

b) Check the status of LED indication and LCD screen, the LED indication should be blue and the LCD screen should display the main interface.

c) If the LED indication is not blue, please check the following conditions:

- All the connections are correct.
- All the external disconnect switches are closed.
- The DC switch of the inverter is in the "ON" position.
- $\triangleright$  The following is the three status when operating, which means inverter starting up successfully.

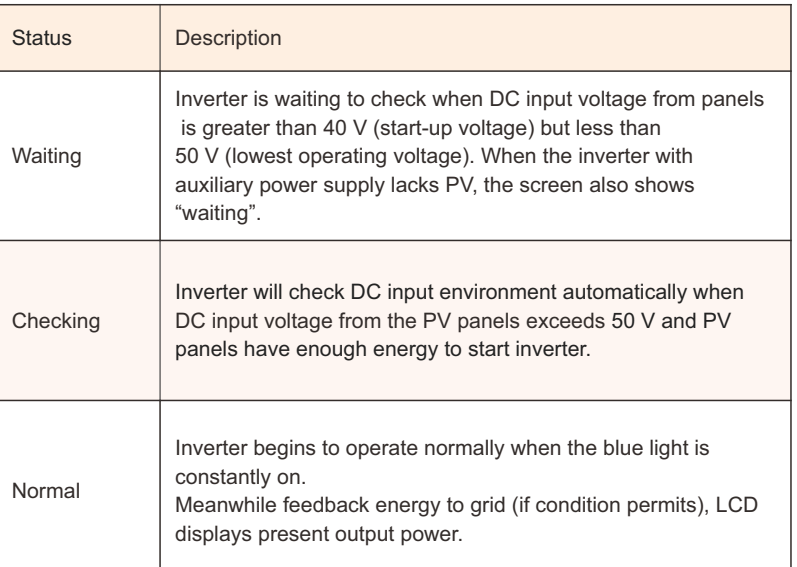

Enter the setting interface to follow the instructions when it is first time to start up.

#### WARNING!

Power to the unit must be turned on only after installation work has been completed. All electrical connections must be carried out by qualified personnel in accordance with legislation in force in the country concerned.

## NOTE!

Please set the inverter according to local requirements.

## **Isolation Fault Alarm**

The isolation fault alarm installed into the inverter, is the standard configuration, as required by AS 4777\_2020 and New Zealand, it will give a visual alarm once the isolation impedance of the PV arrays is less than 20 KΩ.

The error indicator light will be in red and the control panel will display isofault.

#### **Commissioning**

Please select Australia Region A, B, C for power quality response modes and grid protection settings during commissioning.

 You can adjust setpoints for power quality response modes and grid protection settings if required.

After commissioning, you can view the following settings through the LCD of the inverter after commissioning:

- Firmware version
- Region settings (and setpoints) for grid protection settings
- Region settings (and setpoints) for power quality response modes.

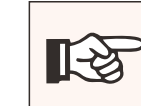

【戈

Once settings are selected at commissioning they are locked to view only.

## NOTE!

NOTE!

Password should not be readily available – if you need that, you can find the password that either in a separate maintenance/service manual or available from manufacturer/importer upon request

# **6. Operation Method**

#### **6.1 Control panel**

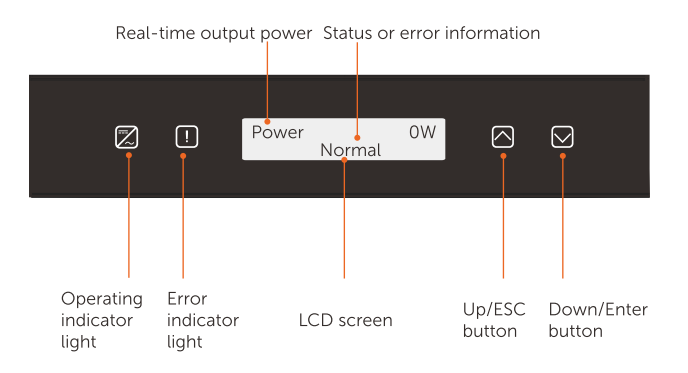

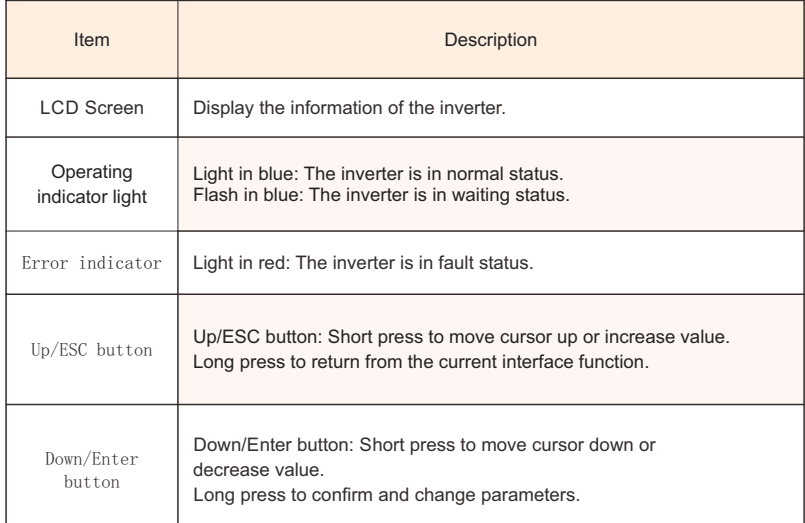

Note: When the inverter is in "Waiting" and "Checking" status, the blue light "B" is flashing; when in "Normal" status, the blue light "B" is always on.

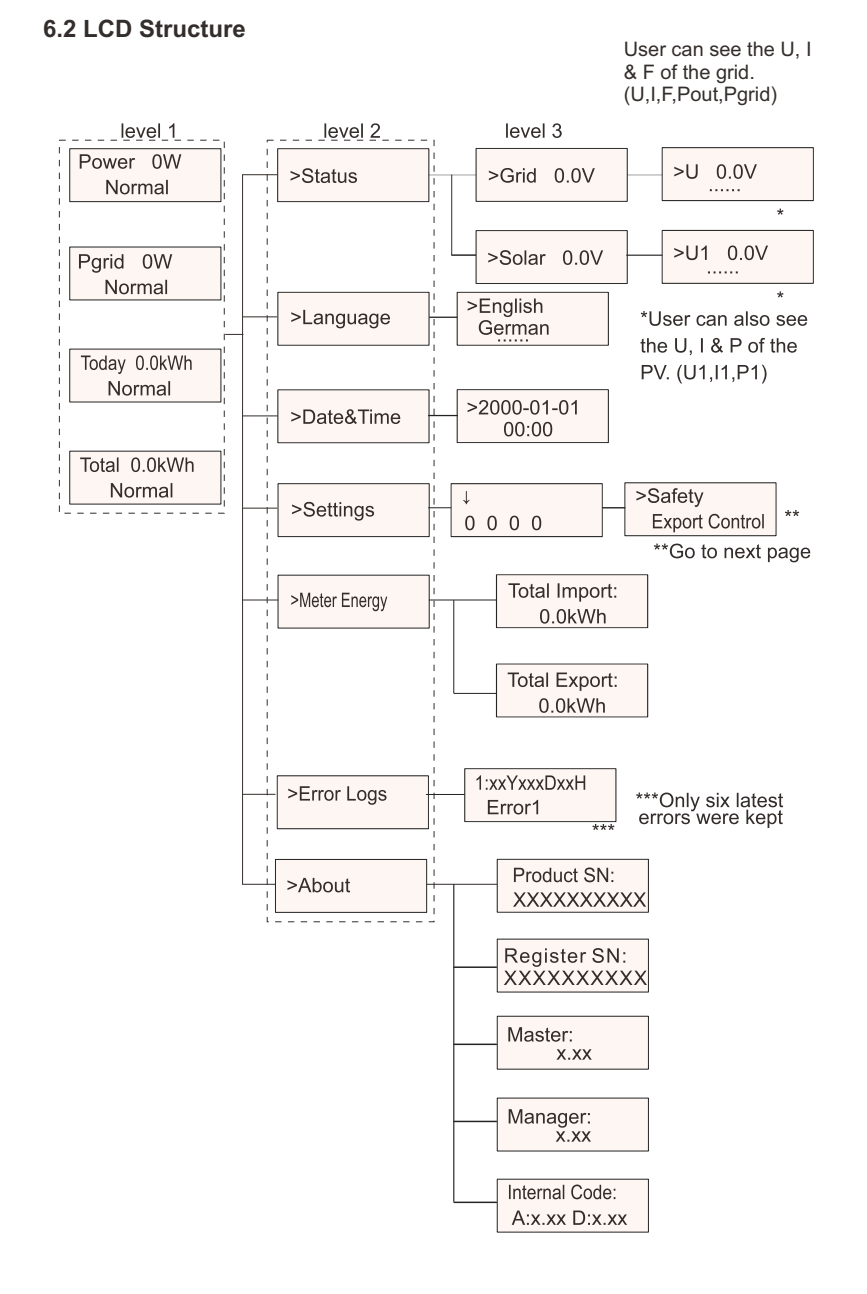

# 6.3 LCD Operation

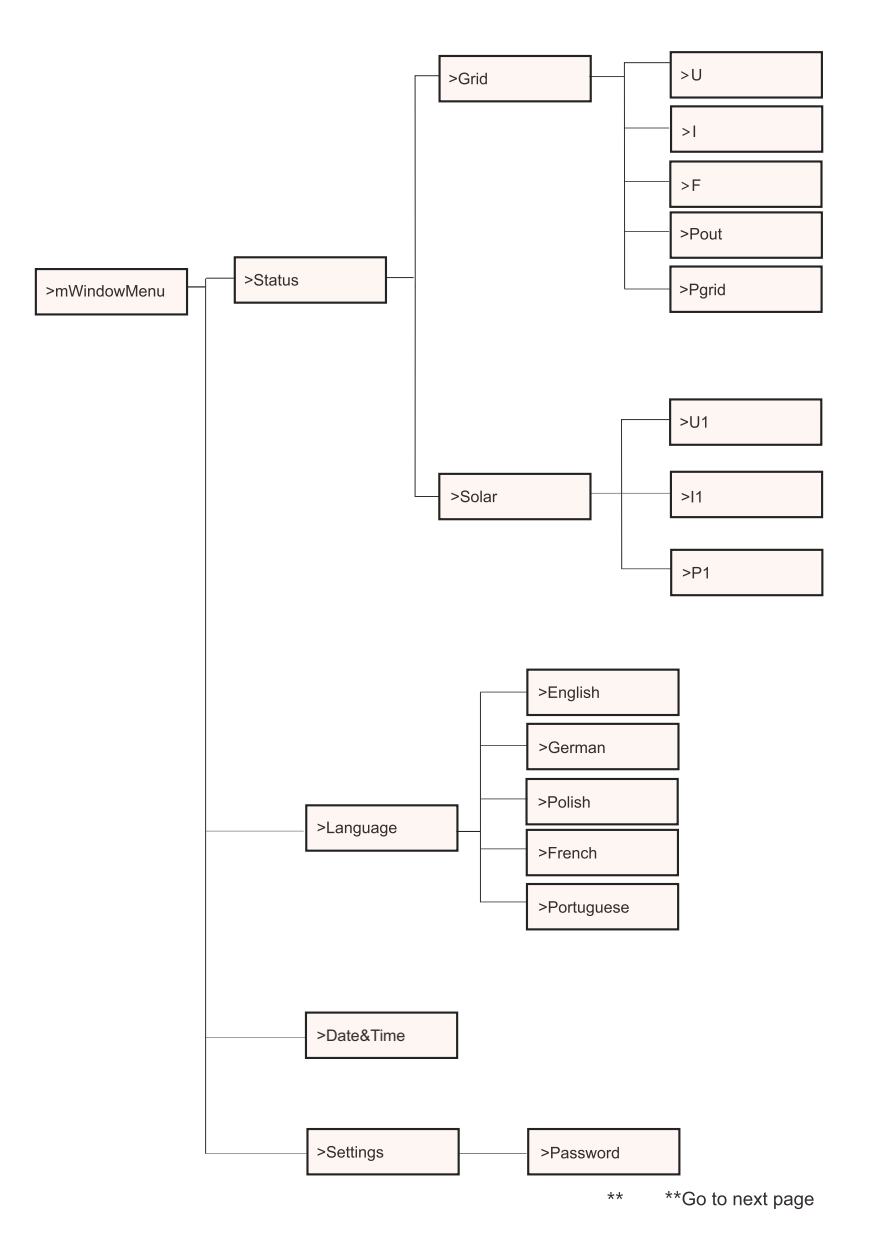

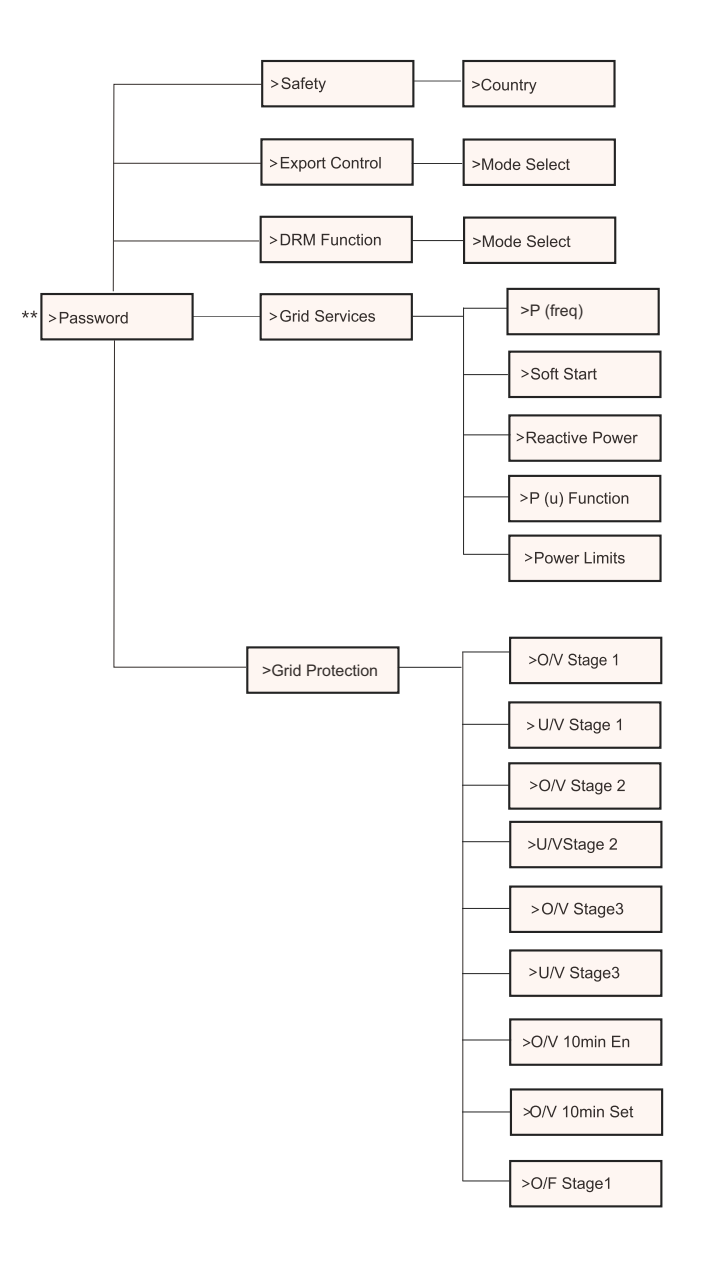

\*\*Go to next page

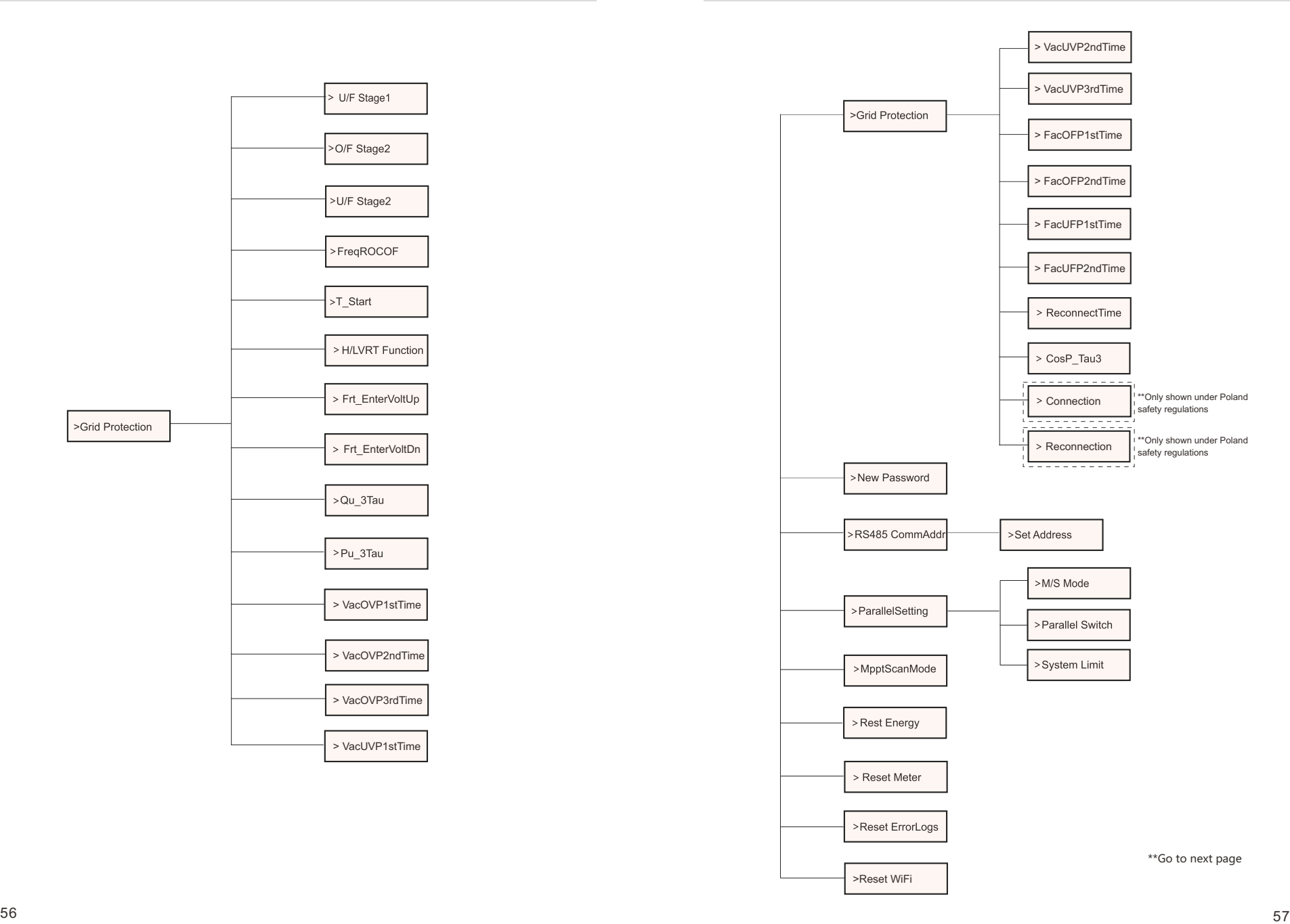

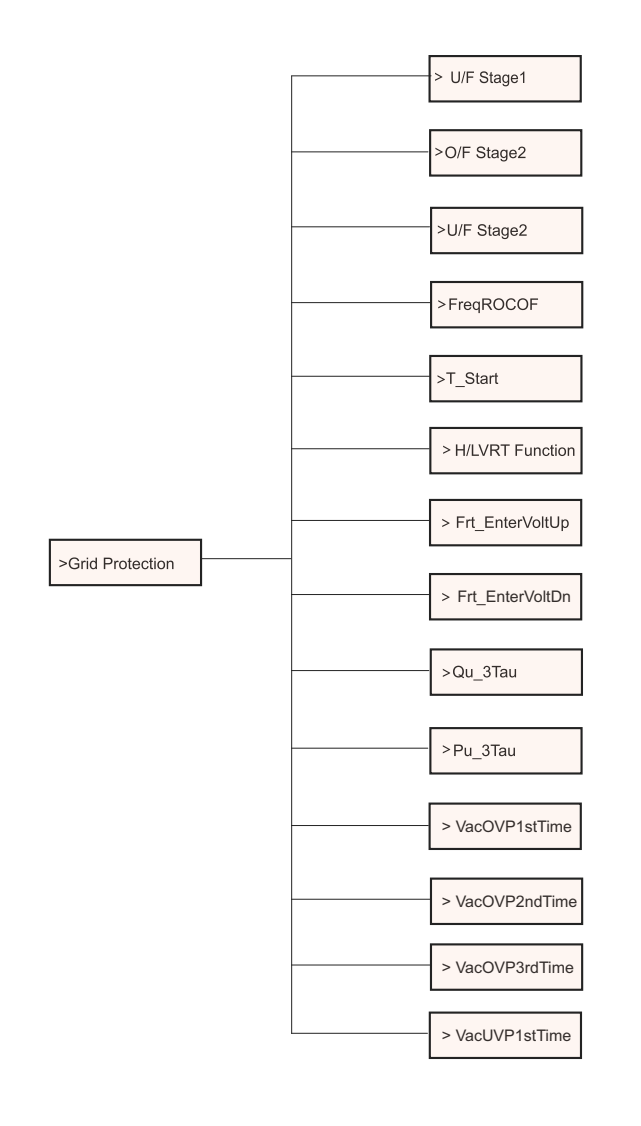

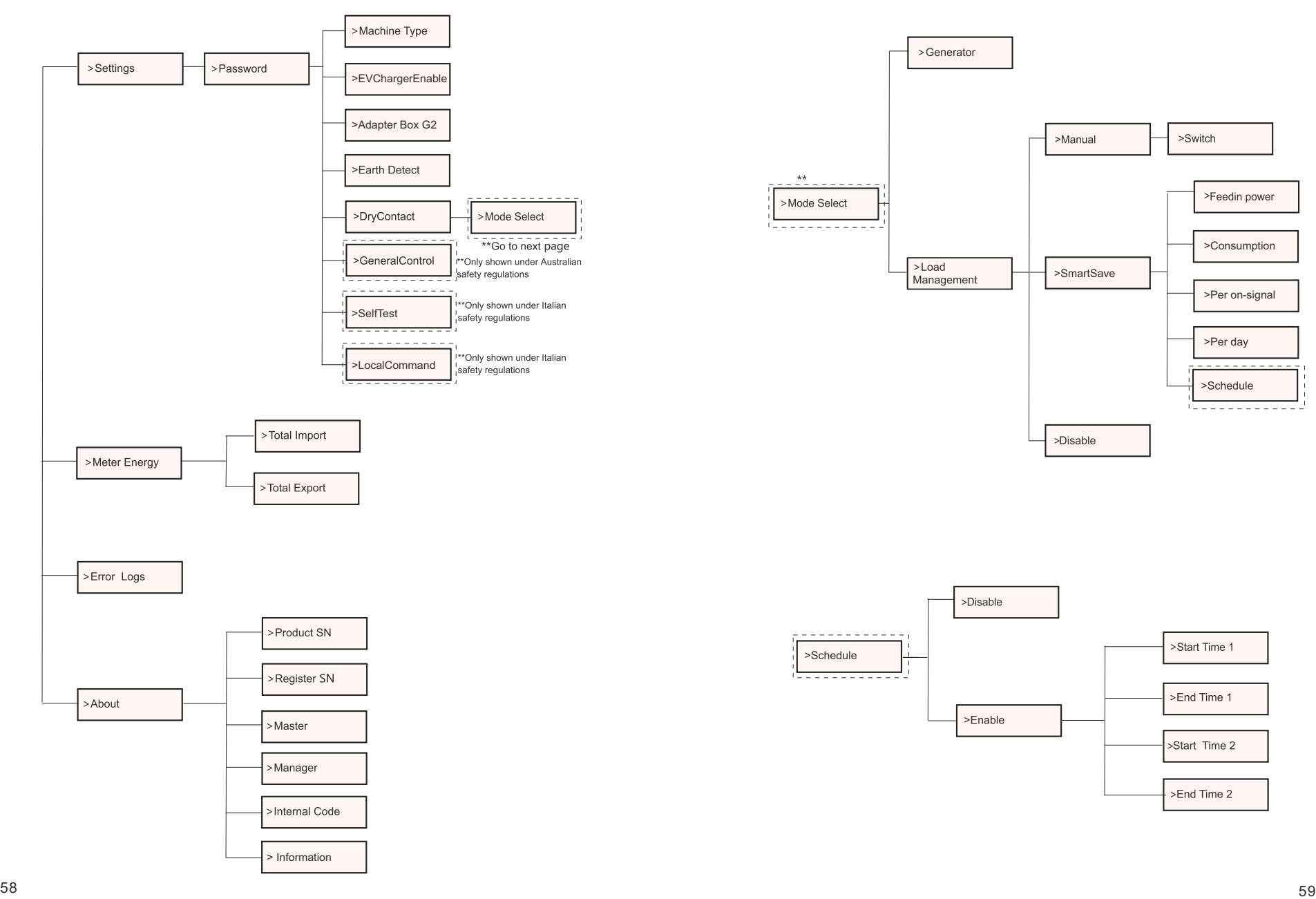

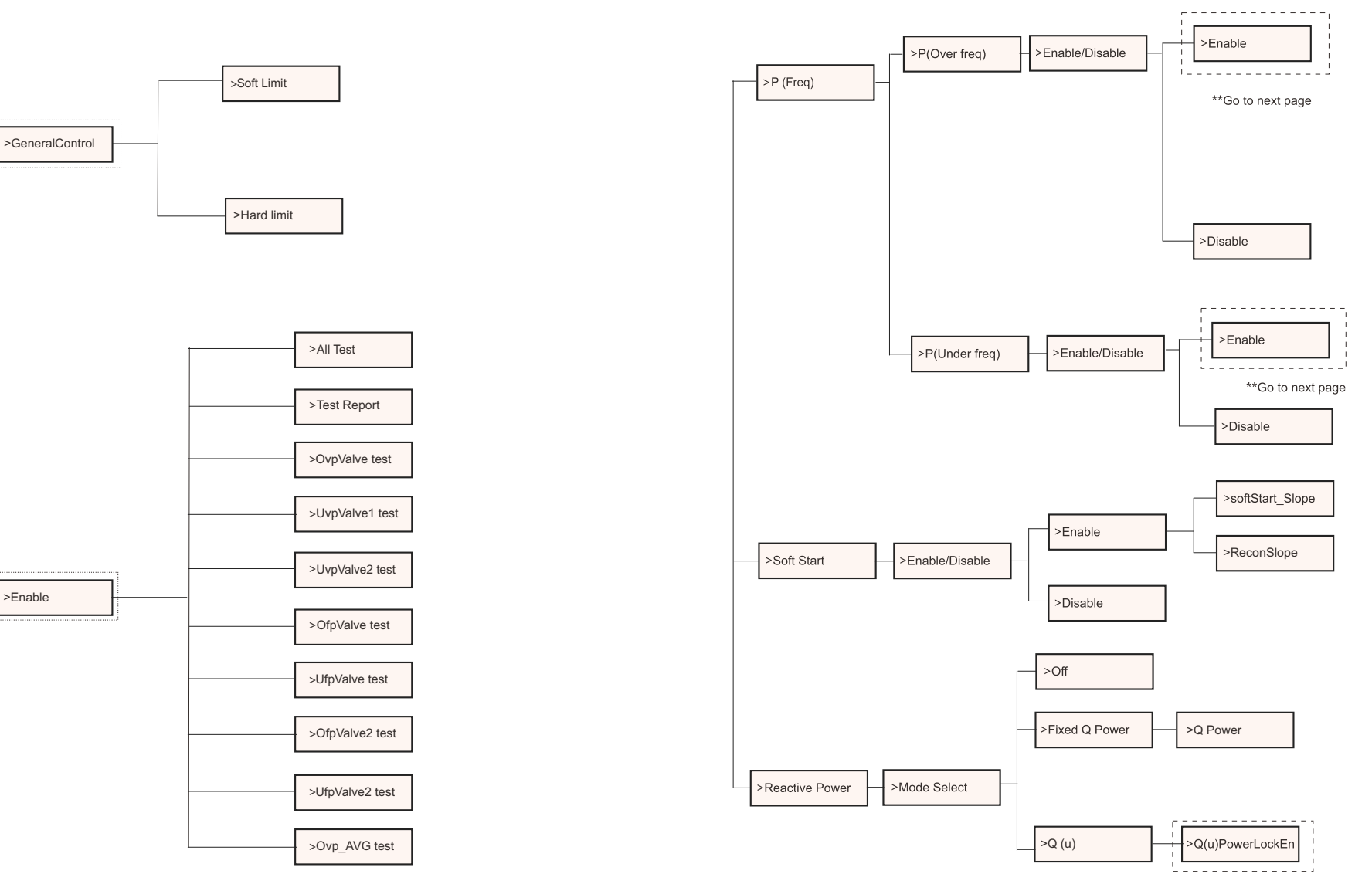

\*\*Go to next page

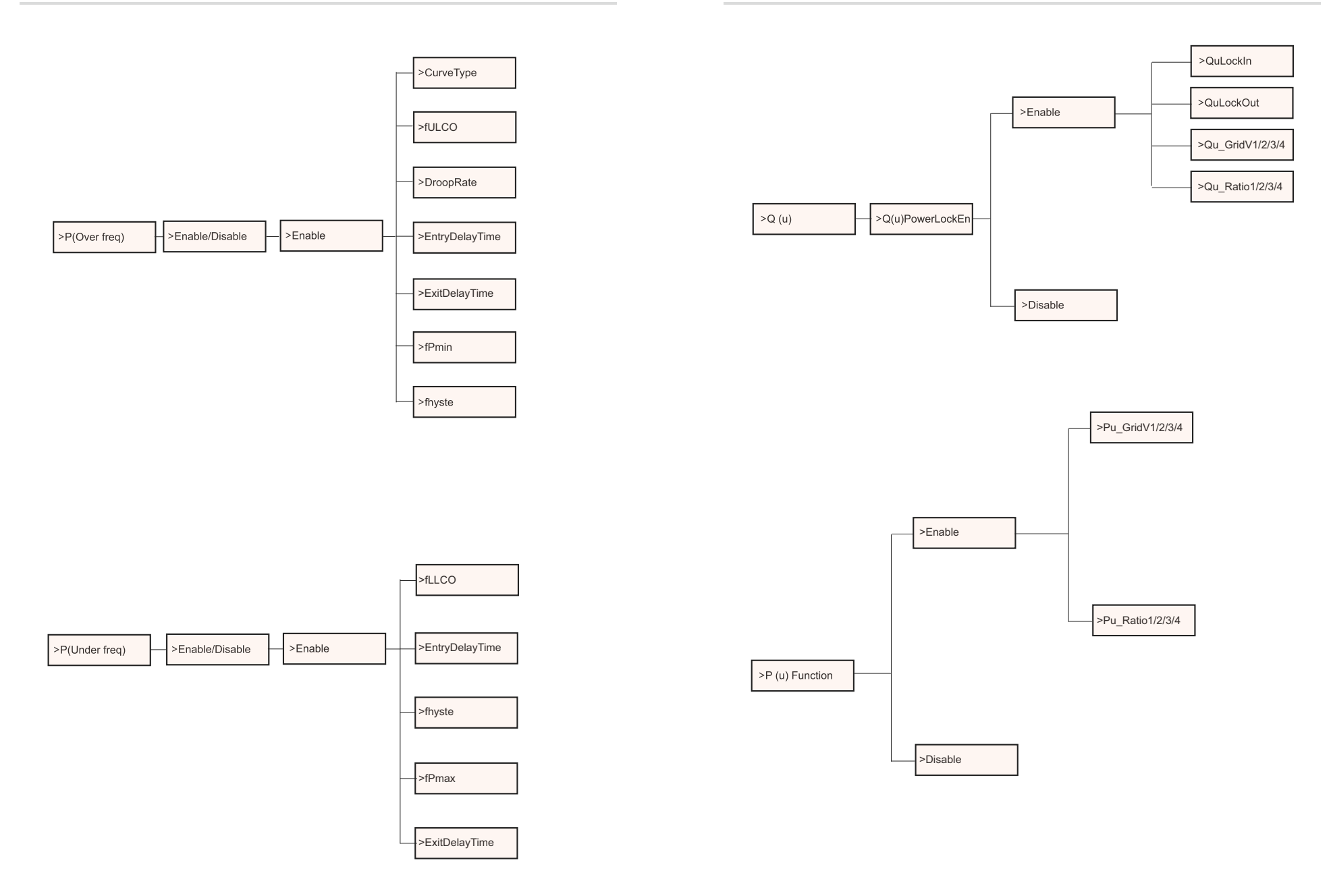

# $\triangleright$  LCD Display

#### • Level 1

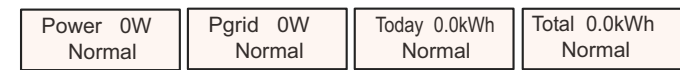

1) The first line displays the parameters(Power, Pgrid, Today and Total) and the values.

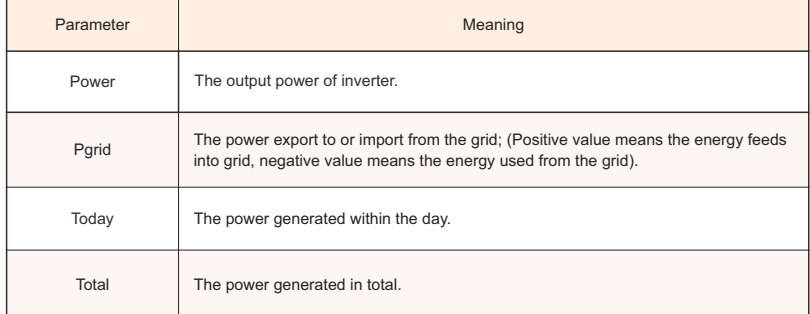

2) The second line shows the running status.

"Normal" means the running status of the inverter.

#### $\cdot$  Level 2

Long press the "Enter" button to enter the second-level interface. User can see parameters, such as the Status, Language, Date Time, Settings (need password ), Meter energy (including Total Import, Total Export), Error Logs (of the inverter), and About ( the user can browse the information of the inverter, including product serial number, machine type, register sn, master, slave, manager and internal code).

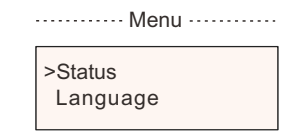

#### a) Status

The status function contains two aspects: the grid and the solar. Press "Up" and "Down" to select and long press "down" to confirm the selection, long press "Up" to return to Menu.

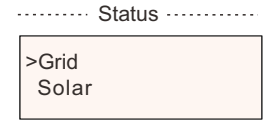

## 1) Grid

This status shows the current condition of the AC output port of the inverter, such as voltage, current, output power and grid power.

This status includes 5 parameters: U, I, F, Pout, Pgrid.

Press "Up" and "Down" to select and long press "down" to confirm the selection, long press "Up" to return.

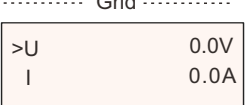

 $\sim$ 

2) Solar

This status shows the real time PV condition of the system, such as

input voltage, current and power situation of each PV input. This status includes 6 parameters: U1, I1,P1.

Press "Up" and "Down" to select and long press "down" to confirm the selection, long press "Up" to return

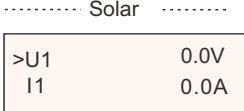

## b) Language

Users can select a language from English, German, Polish, French, Portuguese, Chinese, Spanish, Italian and Dutch by this function.

> >English German ....... Language .......

## c) Date Time

This interface is for the user to set the system date and time. Increase or decrease the word by pressing "Up" or "Down" button. Long press "Down" to confirm and alternate to next parameter. After all the numbers are confirmed. Long press "Down" to enter the date and time.

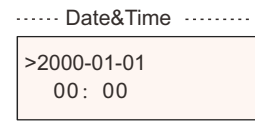

d) Settings

This function is used for setting the inverter.

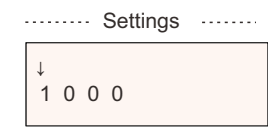

#### \* Password

The default password is "2014" for the installer, which only allows the installer to review and modify necessary settings complying to the local rules and regulations. If further advanced setting is required, please contact the distributor or us for assistance. We need to increase or decrease the word by pressing up or down button. Long press "Down" to confirm and alternate to the next number.

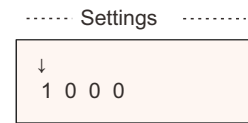

After inputting the password, the information of the LCD interface is shown as below.

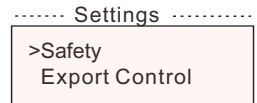

#### 1) Safety

The user can set the safety standard here according to different countries and grid tied standards. There are several standards for choice (May change without notice). In addition, the user has an "UserDefined" option which allows the user to customize relevant parameters within a wider range.

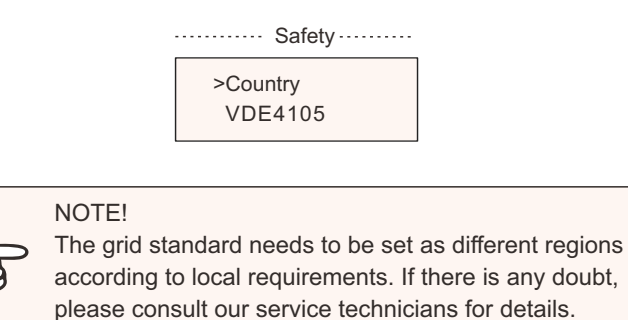

#### The default settings for different regions are shown as follows:

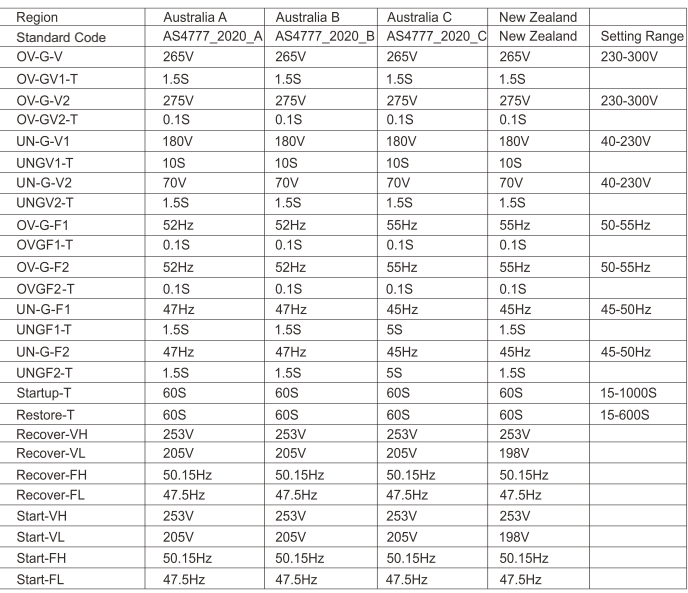

## 2) Export Control

With this function the inverter can control energy exported to the grid. Whether having this function is based on user's wishes.

Choose "Disable" means the function will be shut off.

The user value set by installer must be within the range of 0 kW to 60 kW. Press "Up" and "Down" button to select and long press "Down" to confirm. .... Export Control ......

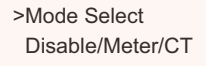

 $4 - 2$ .

Reactive power control, Reactive standard curve  $cos \varphi = f(P)$ 

For VDE ARN 4105, curve  $\cos \varphi = f(P)$  should refer to curve A. Default values of setting are as shown in curve A.

For E 8001, curve  $cos \varphi = f(P)$  should refer to curve B. Default values of setting are as shown in curve B.

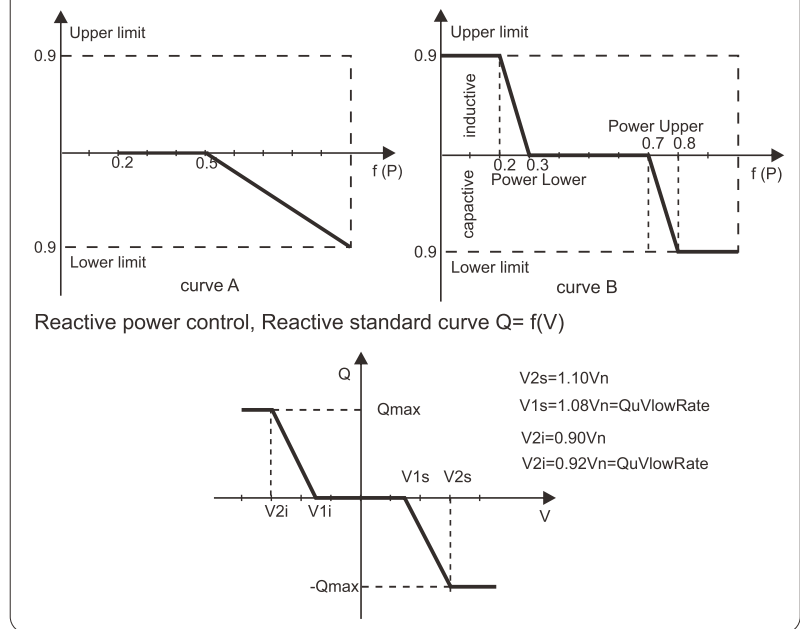

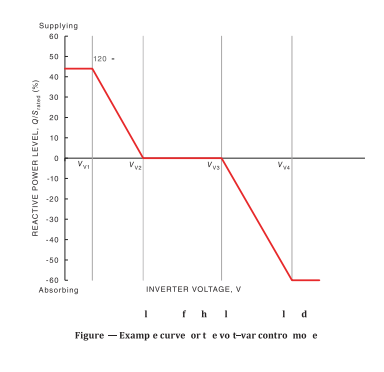

Voltage 1(Vv1): 180-230V

(Default: AS4777 2020 A(207V);AS4777 2020 E(205V);AS4777 2020 C(215V);New Zealand(207V)) Voltage 2(Vv2): 180-230V

(Default: AS4777 2020 A(220V);AS4777 2020 B(220V);AS4777 2020 C(230V);New Zealand(220V)) Q-Limit 2(Vv2): 0%

Voltage 3(Vv3): 230V-265V

(Default: AS4777\_2020\_A(240V); AS4777\_2020\_B(235V); AS4777\_2020\_C(240V); New Zealand(235V)) Q-Limit 3(Vv3): 0% Voltage 4(Vv4): 230V-265V

(Default: AS4777\_2020\_A(258V);AS4777\_2020\_B(255V);AS4777\_2020\_C(255V);New Zealand(244V)) "Vv1" Leading(Supplying): +30~+60%

(Default: AS4777 2020 A(+44%);AS4777 2020 B(+30%);AS4777 2020 C(+44%);New Zealand(+60%)) Lagging(Absorbing): -30~-60%

(Default: AS4777 2020 A(-60%);AS4777 2020 B(-40%);AS4777 2020 C(-60%);New Zealand(-60%))

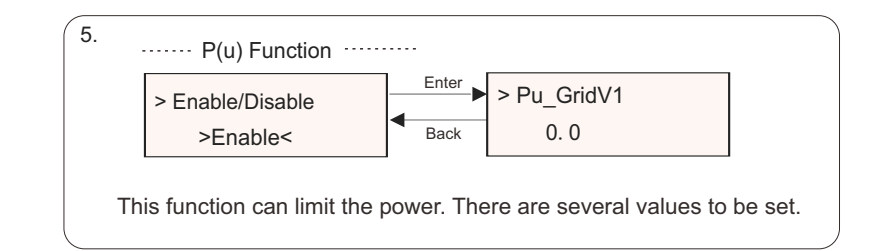

## 3) DRM Function

Installer can choose "Enable" to control the inverter's power off through the external communication.

......DRM Function .......

>DRM Function Enable/Disable

#### 4) Grid Services

Usually end user do not need to set the grid parameters. All default value have been set before leaving factory according to safety rules. If reset is needed, any changes should be made according to the requirements of local grid.

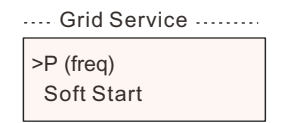

 $...$   $P(freq)$   $...$ 1.

> > P(Overfreq) P(Underfreq)

If reset is needed, any changes should be made according to the requirements of local grid.

 $\overline{2}$ . Soft Start

> >Disable < > Enable/Disable

If reset is needed, any changes should be made according to the requirements of local grid.

3.

Soft Start\_Slope

9%

If set as shown, 9 percent of the rated power increase per minute.

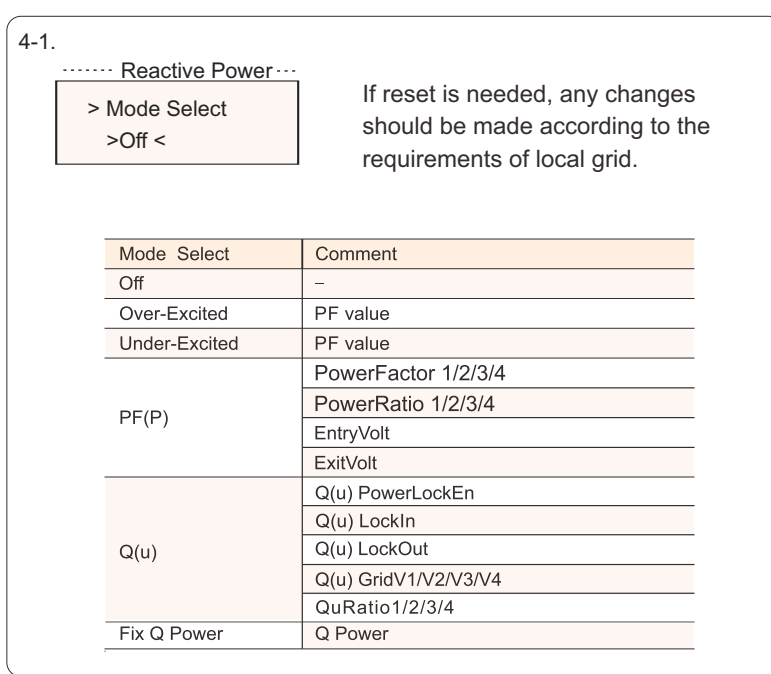

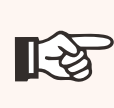

# NOTE!

The terms shown in the interface depend on the local safety regulations.

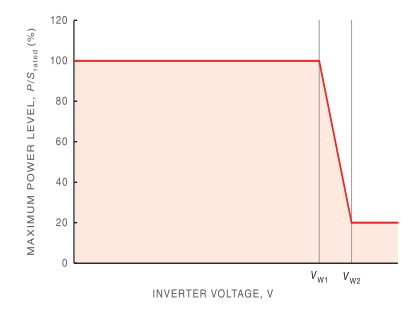

Figure - Example curve for the volt-watt response mode

Status: Enable/Disable (Note: This is used to enable or disable the Volt-Watt mode) Voltage 1(Vw1): 235V-255V

(Default: AS4777 2020 A(253V); AS4777 2020 B (250V); AS4777 2020 C(253V); New Zealand(242V)) P-Limit 1(Vw1): 100% Voltage 2(Vw2): 240V-265V

(Default: AS4777 2020 A (260V); AS4777 2020 B (260V); AS4777 2020 C(260V); New Zealand(250V)) P-Limit 2(Vw2): 0-20%(Default: 20% for AS4777\_2020\_A; AS4777\_2020\_B; AS4777\_2020\_C; New Zealand)

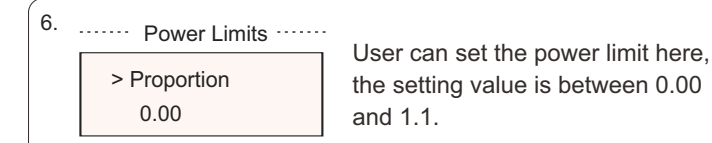

#### 5) Grid Protection

Usually end user do not need to set the grid Protection. All default values have been set before leaving factory according to safety rules. If reset is needed, any changes should be made according to the requirements of local grid.

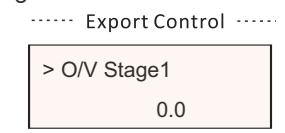

## 6) New Password

The user can set the new password here. We need to increase or decrease the word by pressing "Up" or "Down" button. Long press "Down" to confirm and alternate to next word. After word is confirmed, long press "Down" to reset the password.

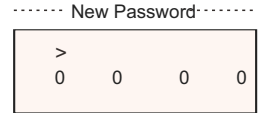

#### 7) RS485 CommAddr

If "Enable" is selected, the inverter will communicate with the computer, through which the operating status of the inverter can be monitored. When multiple inverters are monitored by one computer, RS485 communication addresses of different inverters need to be set. RS485 function will only be effective when the address is identical. The default address is "1".

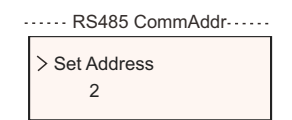

#### 8) ParallelSetting

When the user wants to use the parallel system with Modbus Function, enable this function and complete the settings following the instructions in section "Parallel Connection". If not needed, disable this function.

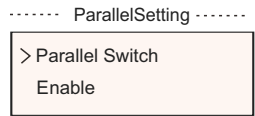

9) Mppt Scan Mode

There are 4 modes for selection: "Off", "LowFreqScan", "MidFreqScan", "HighFreqScan". It shows the frequency of PV panel scan.

If "LowFreqScan" is selected, the inverter will scan the PV panel by low frequency.

Time for LowFreqScan: 4h; for MidFreqScan: 3h; for HighFreqScan: 1h..

....... Mppt Scan Mode ......

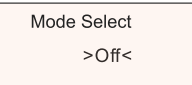

#### 10) Reset Energy

The user can clear the power energy of CT and meter by this function (if the user uses meters)

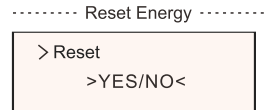

11) Reset Meter

The user can clear the meter and CT energy by this function. Press "Up" or "Down" button to select and long press "Down" to confirm. (The user can select "Yes" to reset meter if the user uses meters)

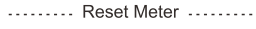

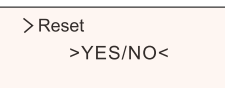

12) Reset Errorlog

The user can clear the errorlogs by this function. Press "Up" or "Down" button to select and long press "Down" to confirm.

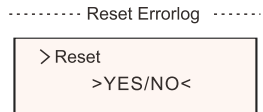

13) Reset WiFi

The user can restart the WiFi by this function.

.......... Reset WiFi ........

 $>$ Reset  $>YES/NO<$ 

#### 14) Machine Type

The user can check the Machine Type by this function.

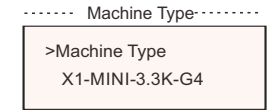

15) EvChargerEnable

The user can turn on EvCharger function by select "Enable".

........EvChargerEnable.......

Mode Select > Enable/Disable <

15) Adapter Box G2 The user can connect the adapter box by this function

> Mode Select > Enable/Disable < ......... Adapter Box ...........

17) Earth Detect

The user can enable or disable the Earth Detect by this function.

Mode Select > Enable/Disable<

........ Earth Detect .........

18) Dry Contact The user can use the Dry Contact to connect heat pump by this function

(require SG Ready).

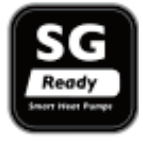

There are three functions(Disable/Manual/Smart Save) which can be selected for Load Management. "Disable" means the heat pump is off. When "Manual" is selected the user can control the external relay to remain close or open manually. "Smart Save" mode can set the values of the heat pump's on/off time and conditions, operating modes.

If the user uses the inverter dry contacts to control heat pump through Adapter box, please refer to the Adapter Box Quick Installation Guide to set the parameters here.

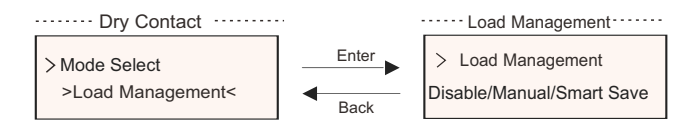

#### 19) General Control

Under the Australia safety regulations, general control will show as meter control.

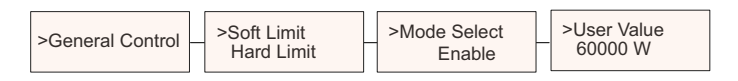

## 20) SelfTest

The user can test the safety regulations using this function.

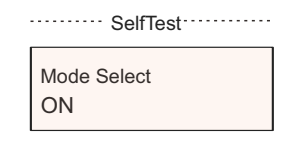

## 21) LocalCommand

The user can select broadband and narrow band according to local command using this function.

> All Test ........ LocalCommand .....

Test Report

• Meter Energy

The user can check the import and export energy by this function. There are four parameters: "Total Import", "Total Export". Press "Up" and "Down" to browse the values.

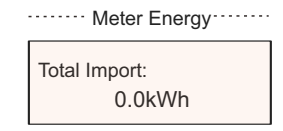

• Error Logs

The Error log contains error information happened. It can record six items at most. Press "Up" and "Down" button to review parameter. Long press "up" to return to the main interface.

......... Error Logs ........

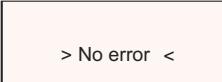

• About

This interface shows information of the inverter, including "Product SN", "Register SN", "Master", "Manager" and "Internal Code".

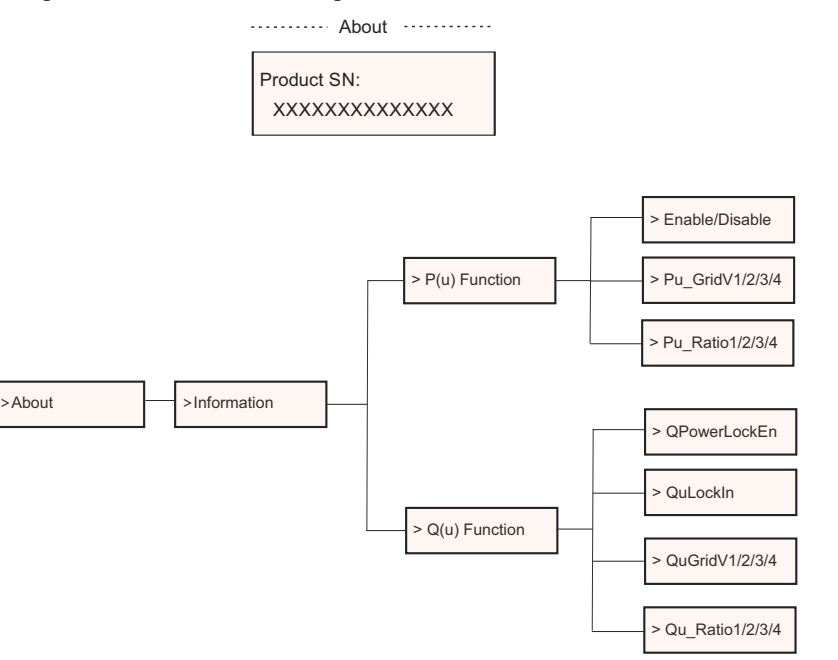

• Level 3

Long press the "Enter" button to enter the third-level interface.

a) Status: The user can see the U/I/P parameters of the grid and the PV, such as the Ugrid, Igrid, P and F of the grid, and the Usolar, Isolar and Psolar of the PV.

b) Language: This inverter provides several languages for customer to choose.

c) Settings: Entering the installer password, the information of the LCD interface is shown in the previous page.

(1) Safety: The user can set the right safety standard here.

(2) Grid: Usually end user do not need to set the grid parameters.

If you need to reset, any changes should comply with the requirement of local grid.

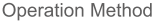

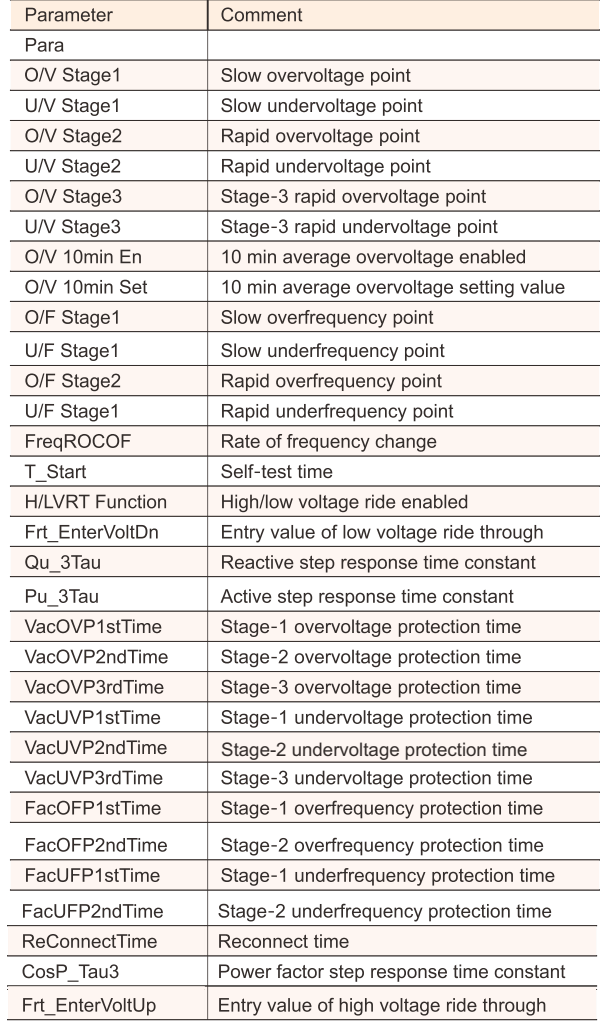

(3) Power Factor: (For specific country if required by the local grid.) There are 6 modes for selecting: Off, Under-Excited, Over-Excited, PF (p), Q (u).

All parameters are shown below.

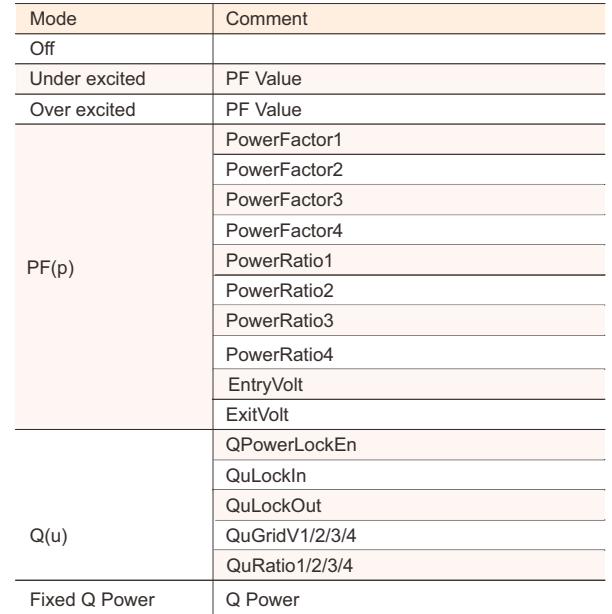

For VDE 4105, curve  $\cos \varphi = f(P)$  should refer to curve A. The default setting values are as shown in curve A.

For TOR, curve  $cos \varphi = f(P)$  should refer to curve B. default values of setting are as shown in curve B.

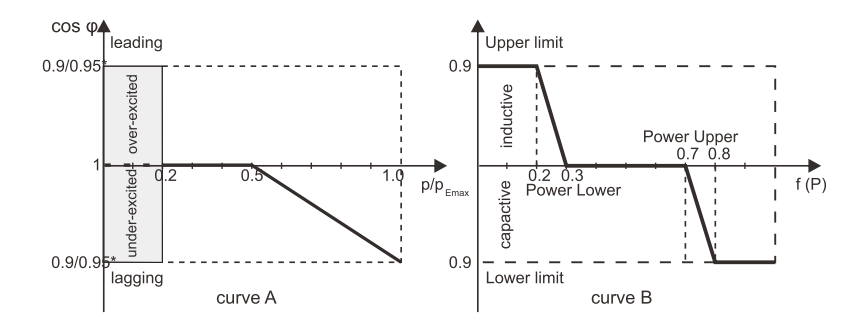

# 7 Troubleshooting

## 7.1 Troubleshooting

This section contains information and procedures for solving possible problems with the inverters, and provides you with troubleshooting tips to identify and solve most problems that could occur with the inverters. This section will help you narrow down the source of any problems you may encounter. Please read the following troubleshooting steps. Check warnings or fault messages on System Control Panel or Fault codes on the inverter information panel. If a message is displayed, record it before doing anything further.

Attempt the solution indicated in troubleshooting lists.

If your inverter's information panel is not displaying a Fault light, check the following list to make sure that the present state of the installation allows proper operation of the unit.

- Is the inverter located in a clean, dry, adequately ventilated place?
- Have the DC input breakers been opened?
- Are the cables adequately sized and short enough?
- Are the input and output connections and wiring in good condition?
- Are the configurations settings correct for your particular installation?

— Are the display panel and the communications cable properly connected and undamaged?

Contact our Customer Service for further assistance. Please be prepared to describe details of your system installation and provide model and serial number of the unit.

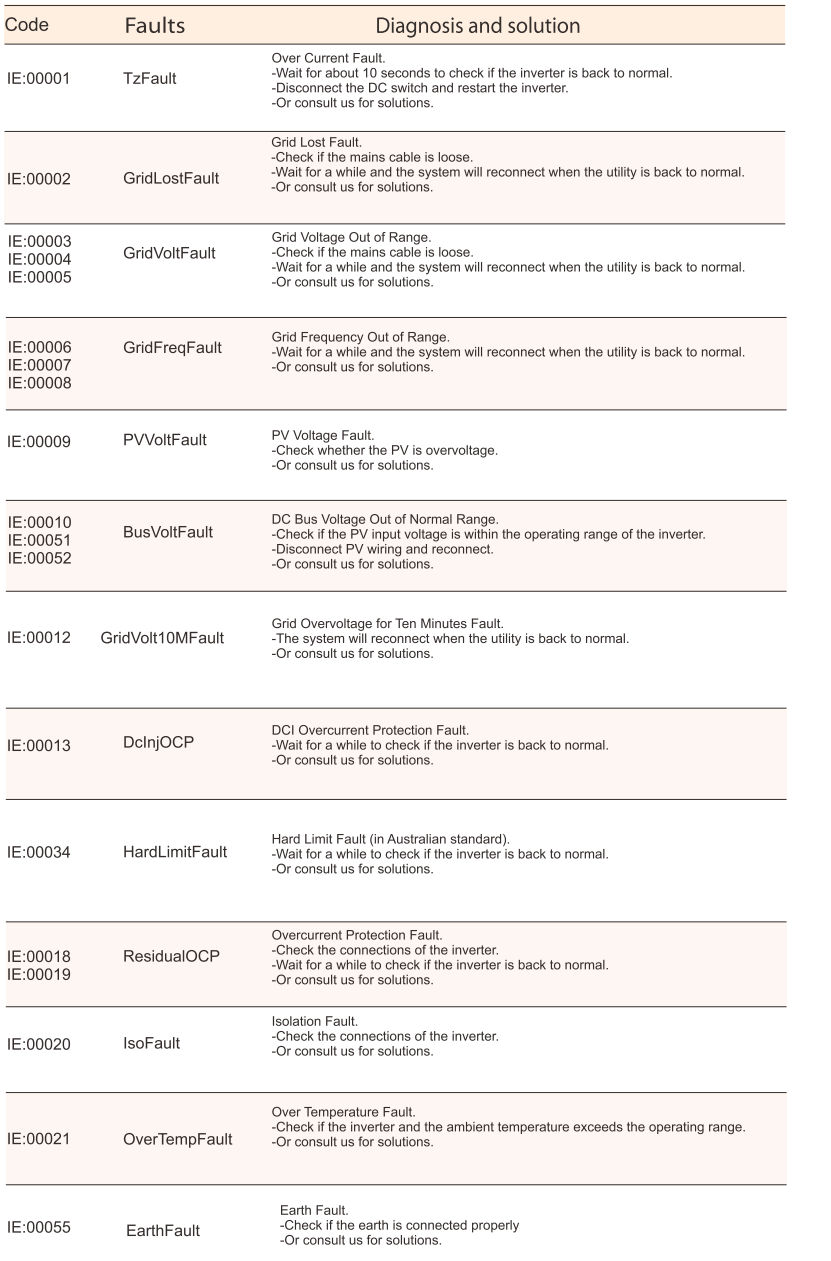

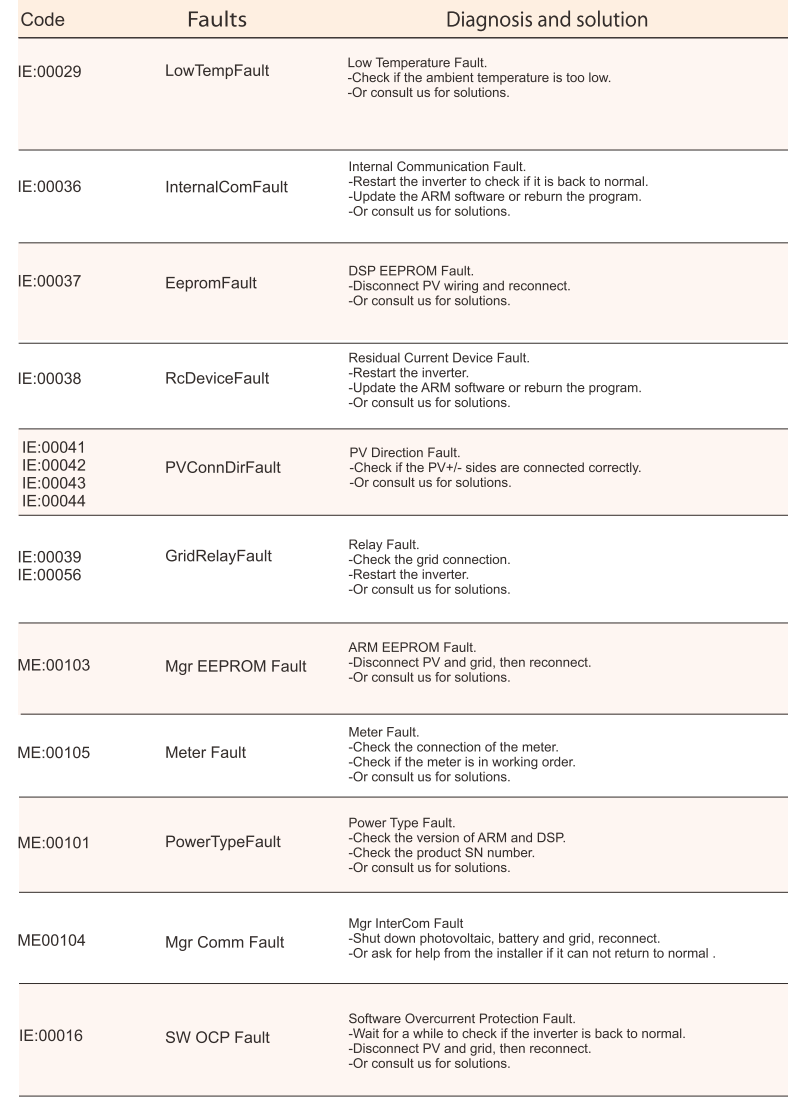

#### **7.2 Routine Maintenance**

Inverters do not need any maintenance or correction in most condition, but if the inverter often loses power due to overheating, this can be the following reason:

The cooling fins on the rear of house are covered by dirt. Clean the cooling fins with a soft dry cloth or brush if necessary. Only trained and authorized professional personnel who are familiar with the requirements of safety were allowed to perform servicing and maintenance work.

#### Safety checks

Safety checks should be performed at least every 12 months by manufacturer's qualified person who has adequate training, knowledge, and practical experience to perform these tests. The data should be recorded in an equipment log. If the device is not functioning properly or fails any of test, the device has to be repaired. For safety check details, refer to this manual, section 2 Safety instruction and EC **Directives** 

#### Maintain periodically

Only qualified person may perform the following works.

During the process of using the inverter, the manage person shall examine and maintain the machine regularly. The concrete operations are as follows.

1) Check that if the cooling fins on the rear of house are covered by dirts, and the machine should be cleaned and absorbed dust when necessary. This work shall be check time to time.

2) Check that if the indicators of the inverter are in normal state, check if the keys of the inverter are in normal state, check if the display of the inverter is normal. This check should be performed at least every 6 months.

3) Check that if the input and output wires are damaged or aged. This check should be performed at least every 6 months.

4) You should get the inverter panels cleaned and their security checked at least every 6 months.

# **8 Decommissioning**

- 8.1 Dismantling the Inverter
- Disconnect the inverter from DC Input and AC output。
- Wait for 5 minutes for de-energizing.
- Remove the inverter from the bracket.
- Remove the bracket if necessary.

#### **WARNING!**

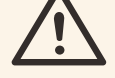

Before dismantling the inverter, please be sure to disconnect the DC switch, and then unplug the PV and AC cables, otherwise it will lead to an electric shock hazard. Do not touch any inner live parts until for at least 10 minutes after

disconnecting the inverter from the utility grid and the PV input.

#### 8.2 Packaging

If possible, please pack the inverter with the original packaging.

If it is no longer available, you can also use an equivalent carton that meets the following requirements.

- Suitable for loads more than 30 kg.
- With handle.
- Can be fully closed.

8.3 Storage and Transportation

Store the inverter in dry place where ambient temperatures are always between -25 °C - +60 °C. Take care of the inverter during the storage and transportation.

When the inverter or other related components need to be disposed. Have it carried out according to local waste handling regulations. Please be sure to deliver wasted inverters and packing materials to certain site, which can assist relevant department to dispose and recycle.

# **9 Disclaimer**

This limited warranty applies to products sold after date of 1st Jan 2022, and sold through our company or authorized resellers. The defective parts or units replaced under a warranty claim become our properties, and must be returned to us or Authorized Cooperated Partners (distributors) for inspection with the original or equivalent packaging. The product is not covered by warranty in the following cases:

A.The product is out of the warranty period;

B.Product failure is not reported to us within one month of appearance;

C.Failed to comply with our installation manual or maintenance instructions for the inverter or accessory;

D.Failed to comply with the safety rules and regulations in respect of the inverter or accessory;

E.The inverter or accessory is damaged during transportation but the claimant has signed the delivery receipt (which requests the claimant to double check the outside & inside of the package and take pictures as evidence before signing the delivery receipt);

F.The replaced products have not been returned to us or cooperated partners (distributors) within 30 days;

G.The defect is caused by improper usage of the product or failure to comply with the usage of the product for purposes other than those for which the product was designed or intended;

H.The product is moved for any reason after it has been installed (regardless of whether it has been reinstalled subsequently or moved back to the same location) unless it is reinstalled at the same address by a qualified installer who has provided a test report to our company.

I.The damage or defect is caused by lightning, flood, fire, power surge, corrosion, pest damage, actions of a third-party, or any other force majeure factors;

J.The damage or defect is caused by embedded or external software or hardware (eg. the devices to control the inverters or the devices to control battery charging or discharging) from third 86 87

parties without authorization (agreement in writing) from our company;

K.The product is modified or altered (including the cases in which the product series number or product label is altered, removed, or defaced);

L.Flaws (eg. any external scratch or stain, or nature material wearing which does not represent a defect) that do not adversely affect the proper functioning of the inverter or accessory

M.Normal wear or tear;

N.Travel and subsistence expenses as well as on-site installation, modification and normal maintenance costs;

O.Duties, import/export fees or costs and other general administrative costs;

The substitute inverter or accessory with technical improvement may not be entirely compatible with the remaining components of the photovoltaic system. The costs incurred as a consequence will not be covered by the warranty or extended warranty.

Furthermore, all other costs including but not limited to compensation from direct or indirect damages arising from the defective device or other facilities of the PV system, or loss of power generated during the product downtime are not covered by this warranty. In any other case, whether in contract, tort, or otherwise, the maximum compensation for customer losses caused by its faults shall not exceed the amount paid by the customer for the purchase of the equipment.

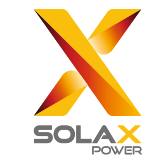

# **For Customer (Compulsory)**

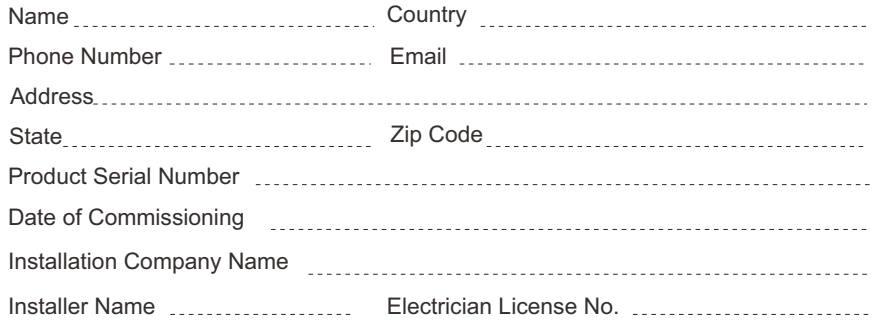

# **For Installer**

Module ( If Any )

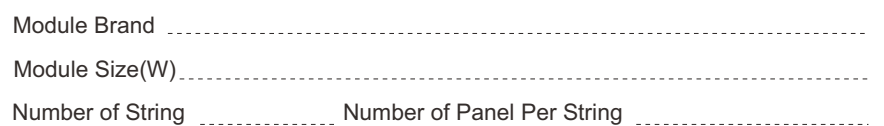

# Battery ( If Any )

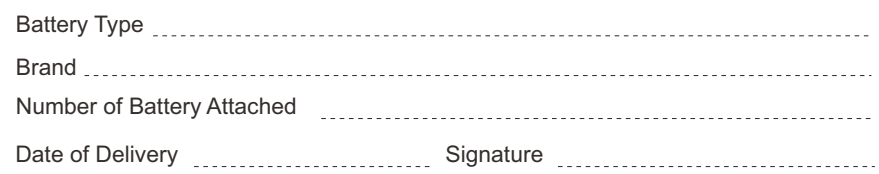

Please visit our warranty website: https://www.solaxcloud.com/#/warranty to complete the online warranty registration or use your mobile phone to scan the QR code to register.

For more detailed warranty terms, please visit SolaX official website: www.solaxpower.com to check it.

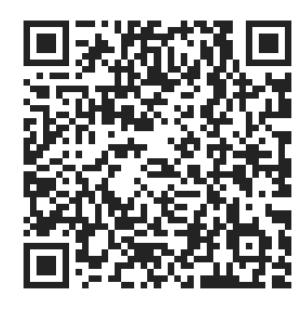

PLEASE REGISTER THE WARRANTY IMMEDIATELY AFTER INSTALLATION! GET YOUR WARRANTY CERTIFICATE FROM SOLAX! KEEP YOUR INVERTER ONLINE & WIN SOLAX POINTS!

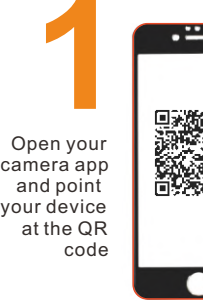

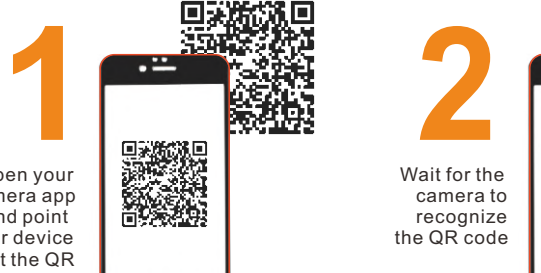

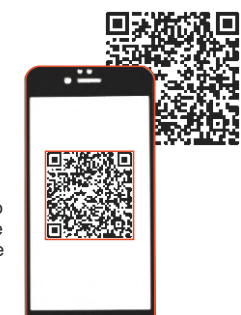

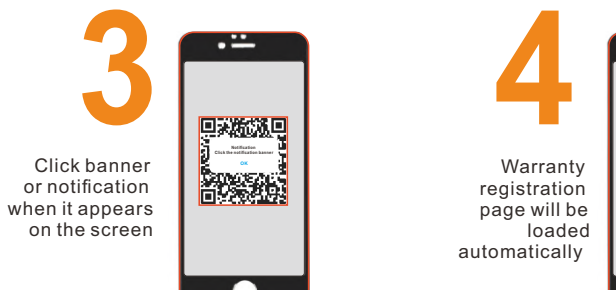

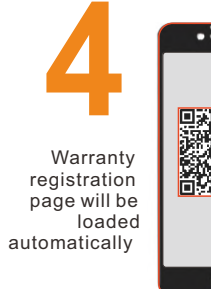

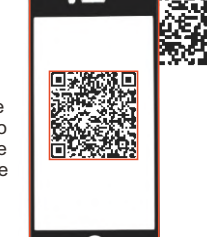